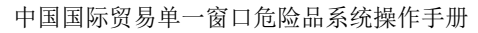

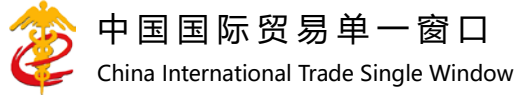

# "单一窗口"标准版用户手册

[危险品系统]

中国电子口岸数据中心

2021 年 7 月

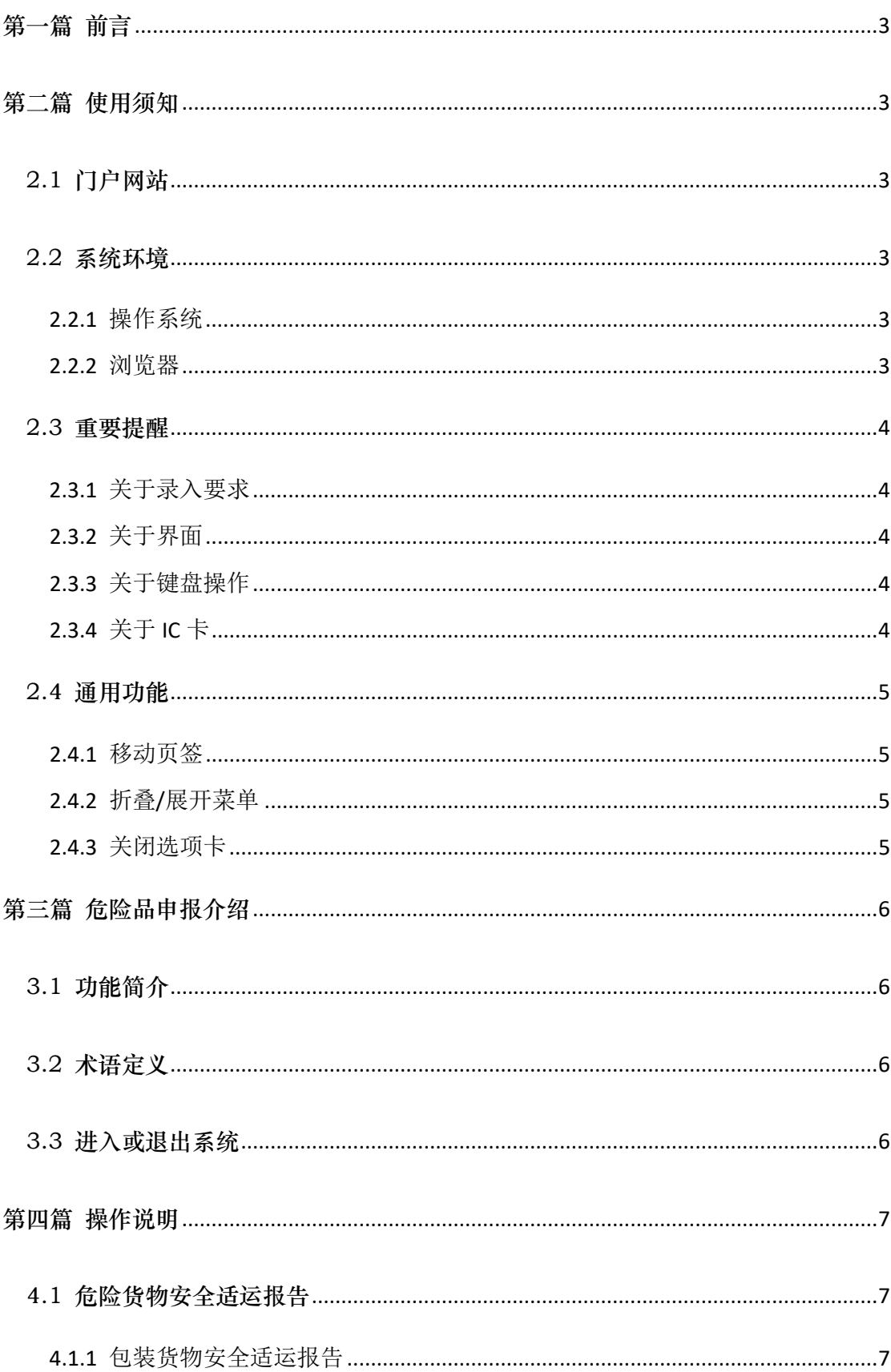

# 目录

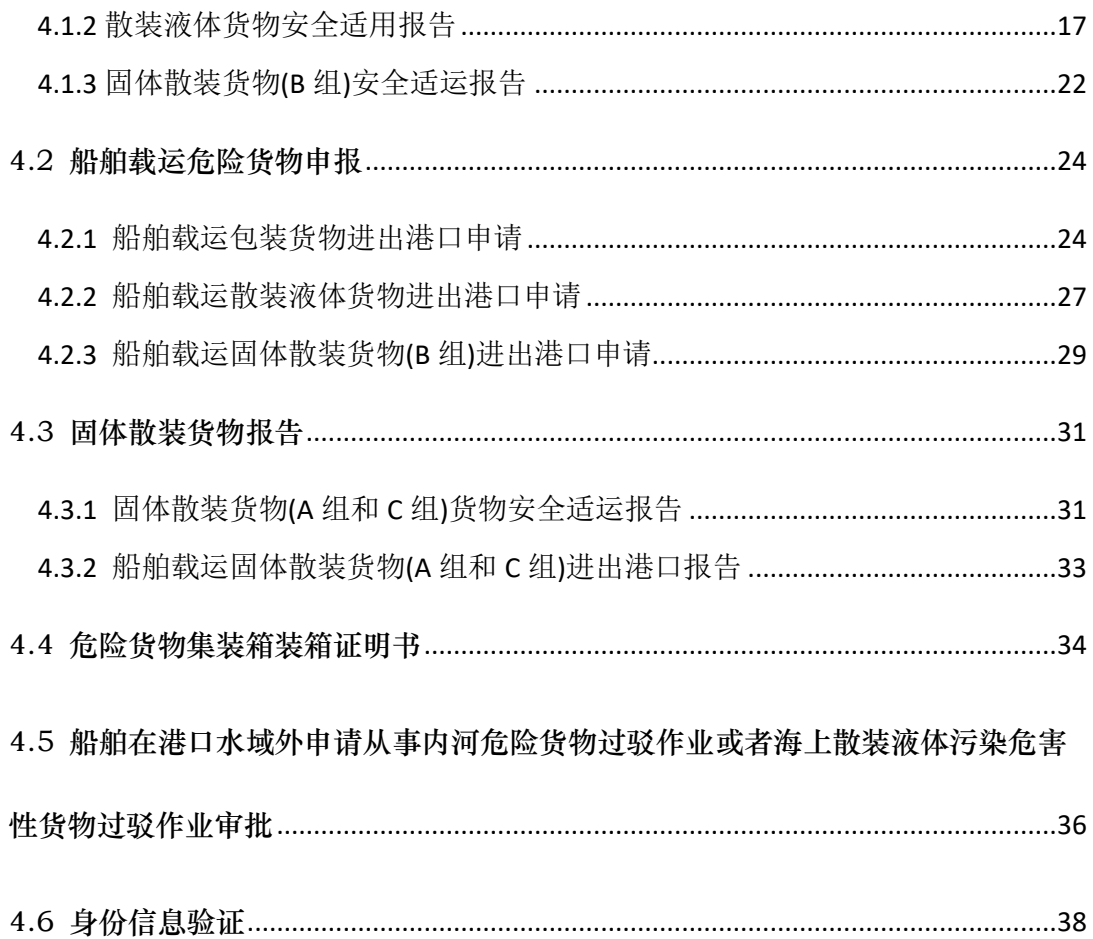

# <span id="page-3-0"></span>第一篇 前言

依托电子口岸平台建设国际贸易单一窗口危险品申报系统,实现为企业提供货报(包装 货物),货报(散装液体),货报(固体散装),固体散装安全适运报告,船报(包装货物), 船报(散装液体),船报(固体散装),船舶载运固体散装报告,集装箱装箱证明书,液货 过驳申请,各类单据的录入、保存、申报功能。适用于全国范围的危险品申报。

# <span id="page-3-1"></span>第二篇 使用须知

# <span id="page-3-2"></span>2.1 门户网站

中国(山东)国际贸易单一窗口为网页形式,用户打开浏览器输入 [https://sd.singlewindow.cn](https://sd.singlewindow.cn/) 即可访问。

# <span id="page-3-4"></span><span id="page-3-3"></span>2.2 系统环境

# 2.2.1 操作系统

windows 2000 professional sp4 windows Xp professional sp2 windows Xp professional sp3 window 2000 server window 2003 server enterprise edition windows Vista windows Vista sp1 及以上 windows 7

# <span id="page-3-5"></span>2.2.2 浏览器

Chrome 20 及以上版本

▶ 若用户使用 windows 7 及以上操作系统(推荐使用 Chrome 50 及以上版本)

- > 若用户使用 windows XP 系统 (推荐使用 Chrome 26 版本的浏览器)
- IE 9 及以上版本(推荐使用 IE 10 或 11 版本)

# <span id="page-4-1"></span><span id="page-4-0"></span>2.3 重要提醒

# 2.3.1 关于录入要求

<span id="page-4-2"></span>本文仅对"单一窗口"标准版危险品申报的界面与基本功能进行指导性介绍。

# 2.3.2 关于界面

危险品申报界面中:

界面中标黄字段,为必填项。因相关业务数据有严格的填制规范,如在系统录入过程中, 字段右侧弹出红色提示,代表您当前录入的数据有误,请根据要求重新录入。

危险品申报界面中:

<span id="page-4-3"></span>灰色底色的字段为返填项。

# 2.3.3 关于键盘操作

"单一窗口"标准版界面中的部分功能可使用键盘进行快捷操作。

点击 Tab 键,可使界面光标自动跳转至下一字段的录入框中。

点击上下方向键,可在界面下拉菜单中的参数中进行选择。

点击 Enter (回车)键,可将光标跳转至下一录入框;可将当前选中的下拉菜单中的参 数自动返填到字段录入框中;可将录入的报关申报商品或集装箱等信息返填至列表中。

点击 Backspace 键, 可将当前录入框中的内容进行删除操作。

<span id="page-4-4"></span>点击 Ctrl + Enter (回车)组合键,可将当前录入框中的内容进行换行操作。

# 2.3.4 关于 **IC** 卡

在危险品申报模块中,账号登录和 IC 卡介质登录均可操作上传随附单据和申报。

# <span id="page-5-1"></span><span id="page-5-0"></span>2.4 通用功能

# 2.4.1 移动页签

<span id="page-5-2"></span>如打开的页签较多,点击界面 <> 或 → 图标,可将页签名称进行左右移动选择。

# 2.4.2 折叠**/**展开菜单

点击右侧展示区——左上角图标,将左侧菜单栏进行折叠或展开的操作。折叠后的左侧 菜单栏只显示图标,效果如下图。

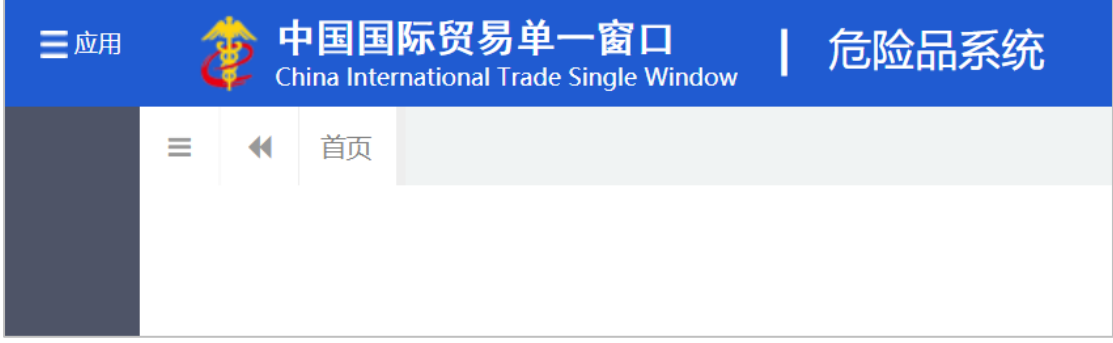

#### 图 折叠菜单栏

# <span id="page-5-3"></span>2.4.3 关闭选项卡

点击右侧展示区——右上角图标,弹出下拉菜单(如下图)。选择"关闭全部选项卡" 则将当前展示区内打开的所有页签选项卡全部关闭;如选择"关闭其他选项卡",则除当前 停留显示的页签选项卡之外,关闭其他打开过的选项卡。

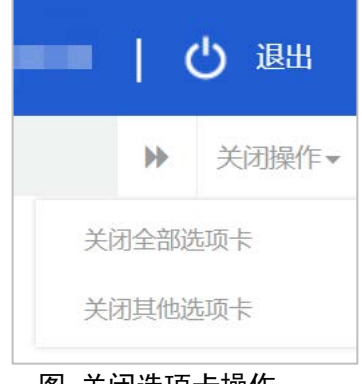

# 图 关闭选项卡操作

# <span id="page-6-0"></span>第三篇 危险品申报介绍

# <span id="page-6-1"></span>3.1 功能简介

为企业提供 货报(包装货物),货报(散装液体),货报(固体散装),固体散装安 全适运报告,船报(包装货物),船报(散装液体),船报(固体散装),船舶载运固体散 装报告,集装箱装箱证明书,液货过驳申请,各类单据的录入,保存,申报功能;接收海事 审批回执;提供两员用户身份验证,实现与海事的两员信息同步、参数同步等。

# <span id="page-6-2"></span>3.2 术语定义

货报(包装货物): 危险/污染危害性货物安全适运申报(包装货物)。

货报(散装液体): 危险/污染危害性货物安全适运申报(散装液体)。

货报(固体散装): 危险货物安全适运申报(固体散装)。

船报(包装货物):船舶载运危险/污染危害性货物申报(包装货物)。

船报(散装液体):船舶载运危险/污染危害性货物申报(散装液体)。

船报(固体散装):船舶载运危险货物申报。

# <span id="page-6-3"></span>3.3 进入或退出系统

打开中国(山东)国际贸易单一窗口门户网站,在页面右上方选择账号登录或卡介质登 录,如下图。

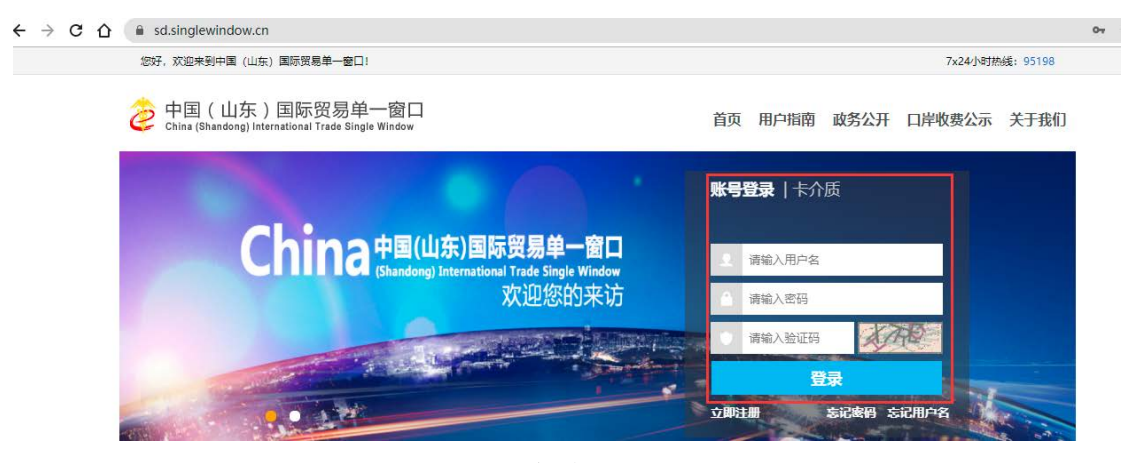

#### 图 门户网站

输入已注册成功的用户名、密码与验证码,点击登录。如果您拥有 IC 卡或 Ikey 介质, 可点击"卡介质"进行登录。登录成功后,在"中央标准应用"页签内,选择"口岸物流" - "危 险货物申报"可进入本系统。

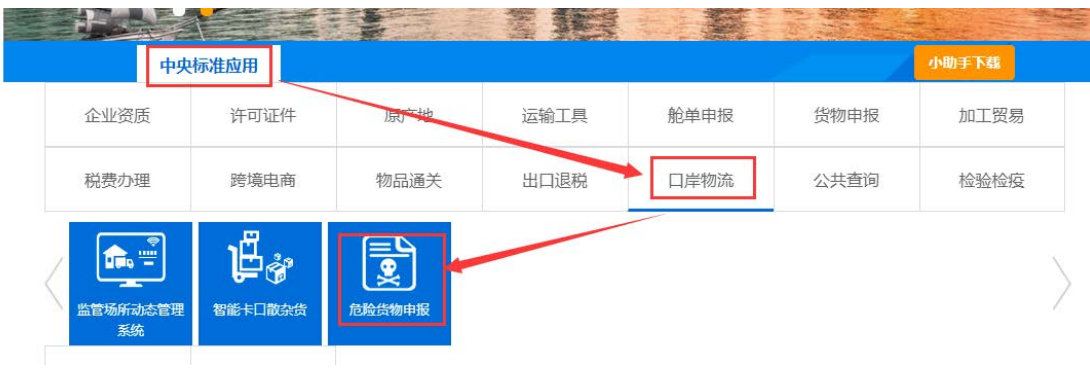

#### 图 "危险货物申报"系统入口

进入危险品申报系统的界面如下图。点击界面右上角"退出"字样,可安全退出系统。

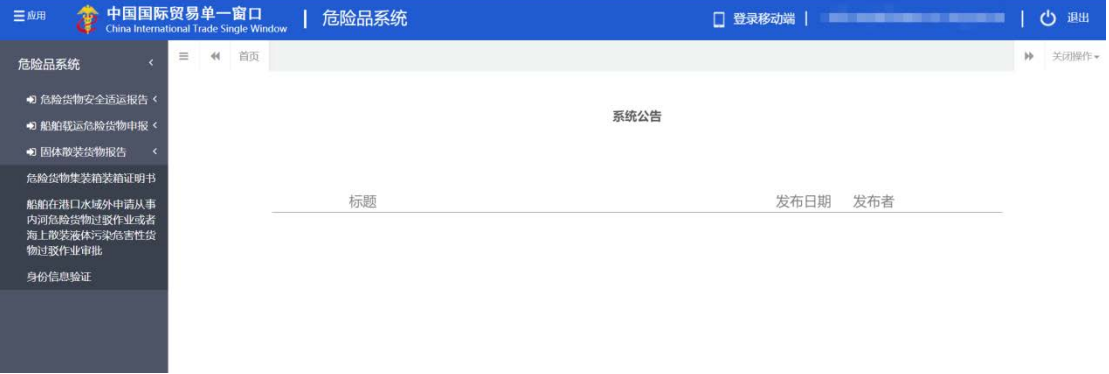

# 图 危险品系统主界面

# 小提示:

用户注册(登录)相关功能介绍,请参见《"单一窗口"标准版用户手册(用户管理篇)》。

# <span id="page-7-0"></span>第四篇 操作说明

# <span id="page-7-1"></span>4.1 危险货物安全适运报告

货报包括: 包装货物安全适运报告、散装液体货物安全适运报告、固体散装货物(B组) 安全适运报告、固体散装货物(A 组和 C 组)货物安全适运报告。

# <span id="page-7-2"></span>4.1.1 包装货物安全适运报告

# 查询

点击左侧"包装货物安全适运报告"菜单,进入货报(包装货物)查询页面,不录入查 询条件时,系统自动取暂存时间为近 7 日的数据,按时间降序展示;用户录入查询条件,查 询结果列表显示满足查询条件的记录,查询结果如下图所示。

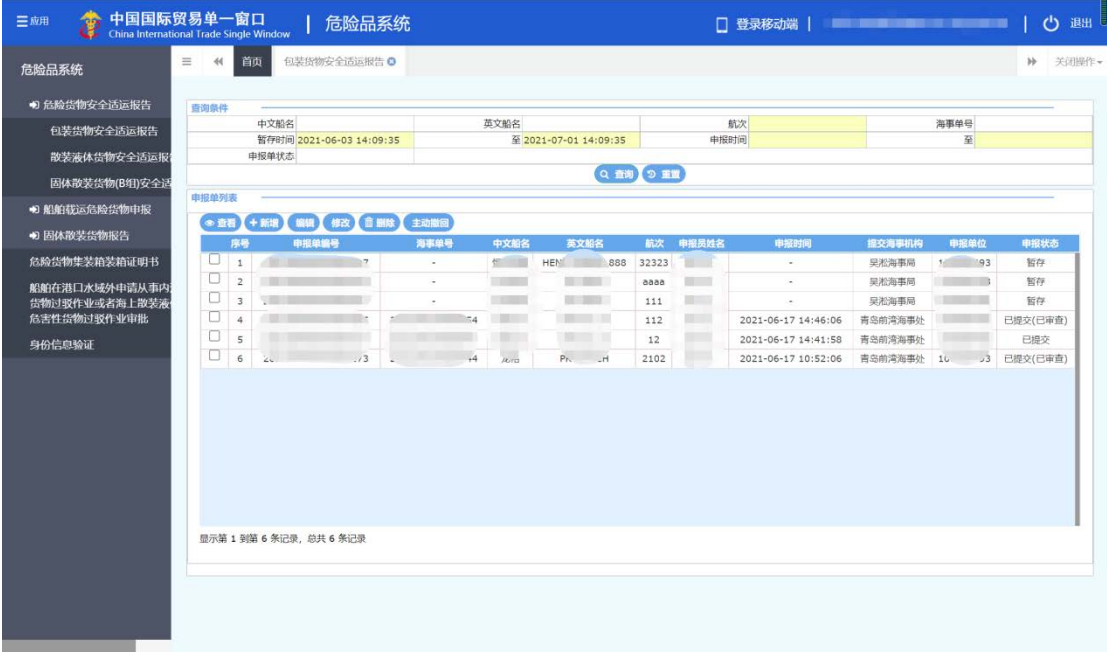

# 图 危险货物安全适运报告查询

温馨提示: 航次、暂存时间、申报时间至少填写一项! 否则弹出以下提示

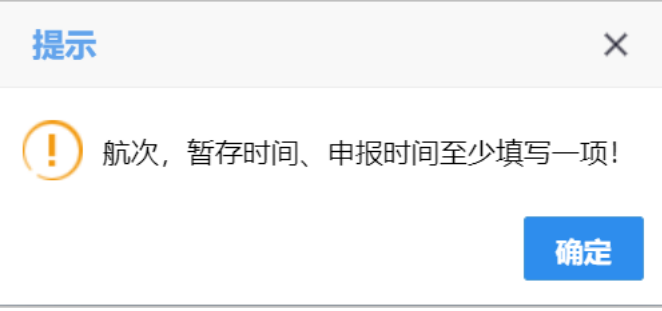

## 查看

点击左侧"包装货物安全适运报告"菜单,进入货报(包装货物)查询页面;查询出数 据后,在申报单列表勾选需要查看的记录,点击【查看】按钮;进入申报信息页面,可查看 录入的具体数据,如下图

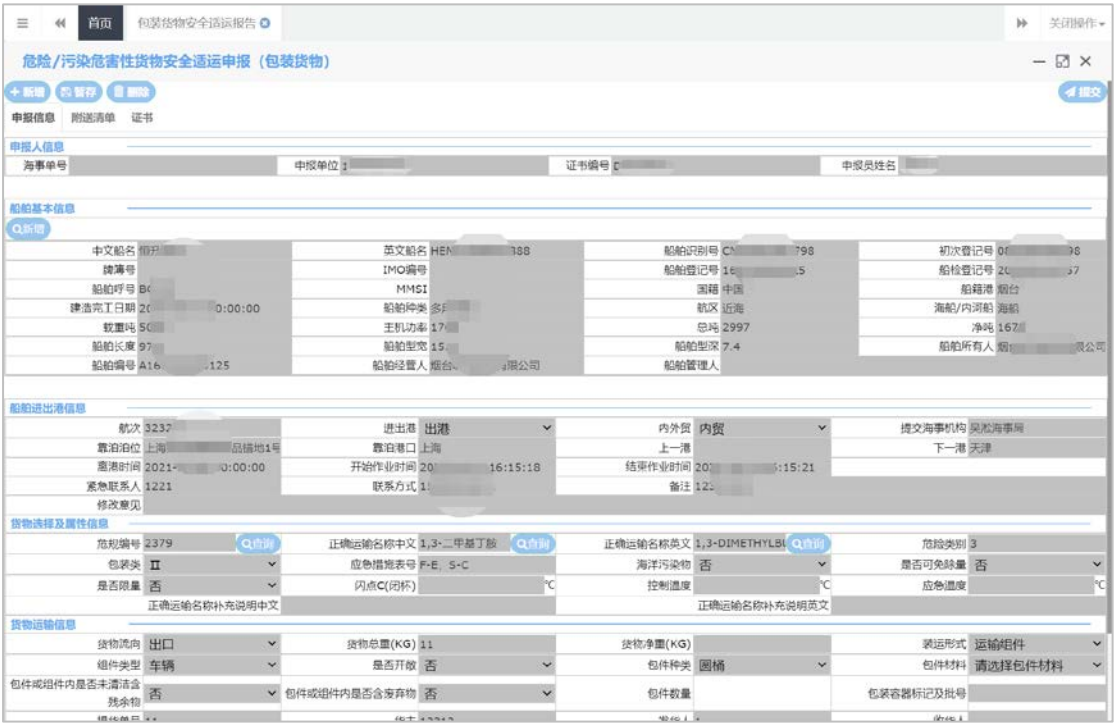

# 图 危险货物安全适运报告查看

温馨提示: 允许查看操作的申报状态: 所有状态均允许查看。

#### 新增

点击"包装货物安全适运报告"【新增】按钮;进入"申报信息"界面,根据录入界面 初始化规则初始化空白的界面;

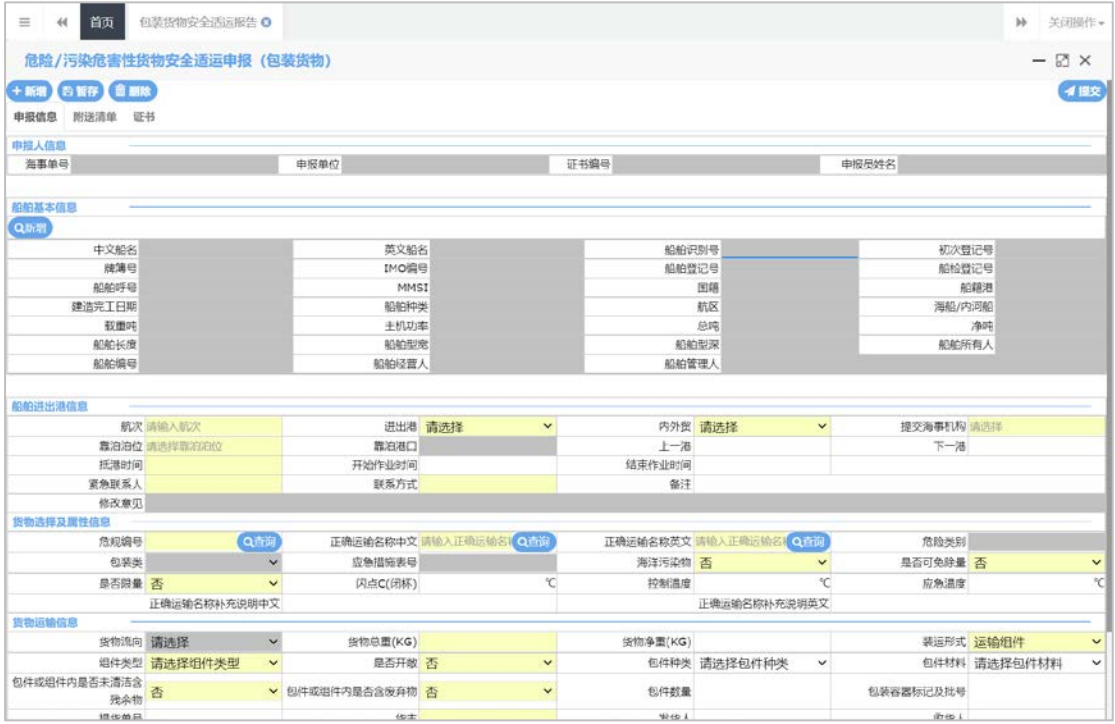

# 图 危险货物安全适运报告新增

# 字段录入规则:

*1)* 上一港、下一港、装货港、卸货港、起运港、目的港,扩充了外籍港口,填写提示:若

您的目标港口不在预设内,请正确输入港口名称,并在下方备注中录入港口国家等信息。

- *2)* 申报单位:系统带出,不能修改,两员报送单位;
- 3) 申报员姓名:系统带出,不能修改,两员姓名;
- 4) 证书编号:系统带出,不能修改,两员证书编号;
- 5) 海事单号:点击提交后,调用海事申报接口,自动反填海事单号;
- 6) 提交海事机构:下拉列表支持模糊查询;靠泊泊位:根据所选海事机构带出下拉列表并 支持模糊查询, 选择完"提交海事机构"后再选择"靠泊泊位"时, 若选择的机构包含 下级机构,则泊位下拉框中会展示所有本级及下级机构的泊位;靠泊港口:根据泊位自 动带,不能修改;
- 7) "进出港"选择进港时,上一港为必填项;选择出港时,下一港为非必填项;
- 8) "进出港"选择进港时,抵港时间必填,开始作业时间和结束作业时间不能小于抵港时 间;选择出港时,离港时间必填,开始作业时间和结束作业时间不能大于离港时间;
- 9) 根据"危规编号"、"正确运输名称中文"、"正确运输名称英文"可查询包装货物信 息, "危规编号"精确查询、"正确运输名称中文"、"正确运输名称英文"支持模糊 查询,查询后系统返填"包装类、危险类别、应急措施号",置灰不可修改;危险类别 的显示方式参考危规编号查询到的货物信息列表。("危规编号"、"正确运输名称中 文"、"正确运输名称英文"系统查询后带出,保存或提交时只能为系统反填的信息);
- 10) 录入闪点值后,自动显示所在的范围;
- 11) 货物流向根据进出港返填,进出港选择"进港",货物流向返填"进口"进出港选择"出 港",货物流向返填"出口";置灰不可修改;
- 12) 货物运输信息中货物净重不能大于货物总重量;
- 13) "装运形式"选择"运输组件"时, "组件类型"为必填项;
- 14) "组件类型"为"罐柜或 MEGC"时 "运输组件(罐柜、MEGC) 数量、运输组件(罐 柜、MEGC)尺寸"置为选填项; "组件类型"选择其它组件类型时,不显示"运输组件(罐柜、MEGC)数量、运输组 件(罐柜、MEGC)尺寸"录入框;
- 15) "是否限量"选择"是"时,界面显示"包件规格"表体, "包件规格"信息必填, 可 以录入多条(无限添加); "包件数量"置为必填项。保存时,需校验包件规格的"本规格件数"之和等于"包件 数量",不符合该条校验规则时,提示"包件总数与包件数量不同";包件规格列表需 要分页显示。

"是否限量"选择"否"时,界面不显示"包件规格"表体,包件数量为选填项。

- 16) "进出港"选择进港时,收货人为必填项;选择出港时,发货人为必填项;
- 17) 进港时,目的港、卸货港根据靠泊港口反填,起运港、装货港根据上一港反填,可手动 选择进行修改;出港时,起运港、装货港根据靠泊港口反填,目的港、卸货港根据下一 港反填,可手动选择进行修改。
- 18) "组件类型"为"集装箱或罐柜"时,界面会显示"货物运输组件"信息表体。其中, "货物运输组件编号"、"货物运输组件尺寸"、"整箱/拼箱"为必填项;运输组件 列表需要分页显示。

"组件类型"为其他选项时,不显示"货物运输组件"信息表体;

19) 若"组件类型"为"集装箱","货物运输组件编号"填写装箱证明书中的"集装箱箱 号",保存后,通过"中文船名、航次、集装箱箱号"关联"装箱证明书编号",自动 回显。("装箱证明书编号"为申报集装箱装箱证明书的"海事单号"。)

"货物运输组件编号"可手动录入,若录入的不是集装箱箱号,或者未申报集装箱装箱

证明书,则无法自动回显装箱证明书编号,但仍可以申报。 组件类型为"罐柜"时, "装箱证明书编号"置灰, 不显示。

20) 附件材料: "防油污作业证书、适航证书、适装证书", 置为选填项; "危险品清单或 积载图"可在"其他材料"处上传。

# 船舶基本信息

点击船舶基本信息列表的【新增】按钮,录入查询条件,点击【查询】;在下方船舶列 表中显示查询结果;选中一条查询结果,点击该条记录;回显该条船舶信息至"申报信息" 界面的船舶基本信息录入框,同时录入框置灰,不可修改,如下图。

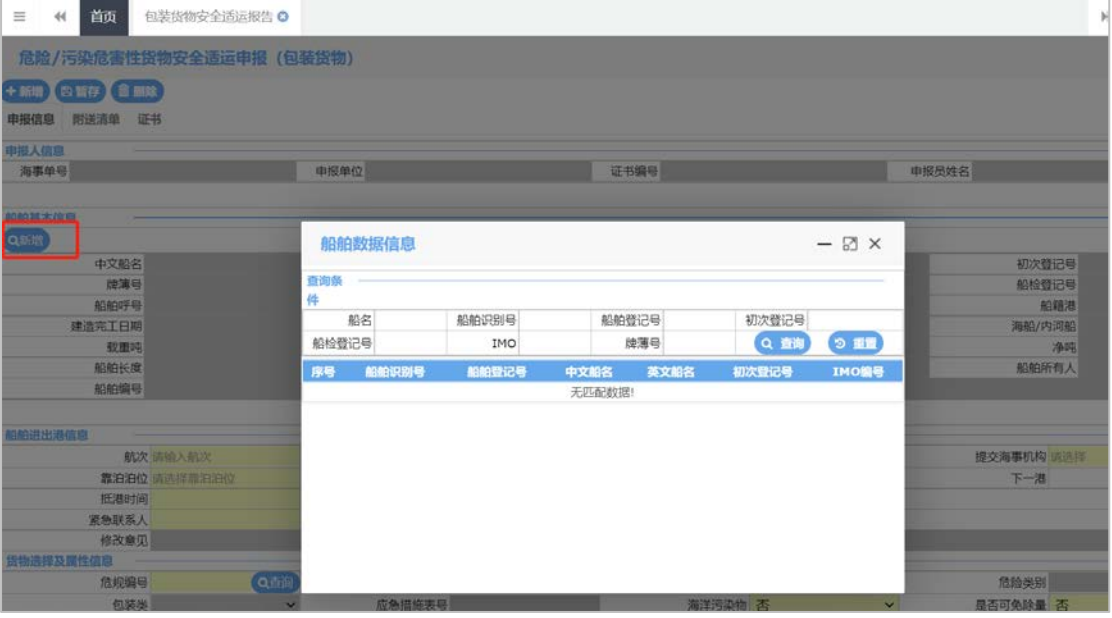

# 图 船舶基本信息查询

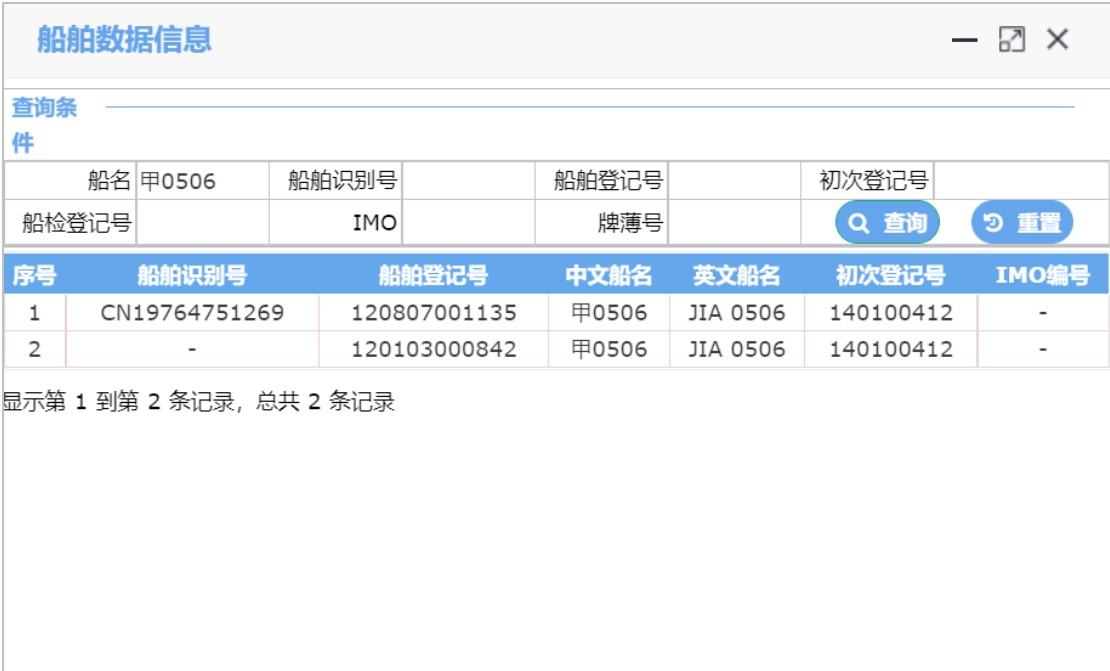

## 图 船舶基本信息查询结果

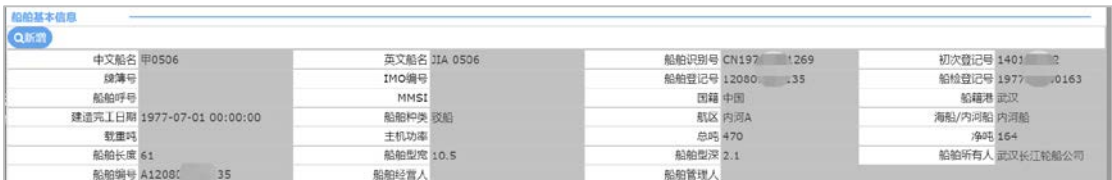

# 图 船舶基本信息查询结果回显

# 船舶进出港信息

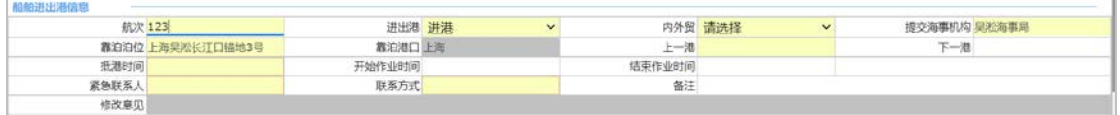

# 图 船舶进出港信息

# 货物选择及属性信息

点击"货物选择及属性信息"列表中,危规编号、正确运输名称中文、正确运输名称英 文,右侧的【查询】按钮,弹出"海事危规货物查询"窗口,显示查询到的包装货物信息列 表,如下图:

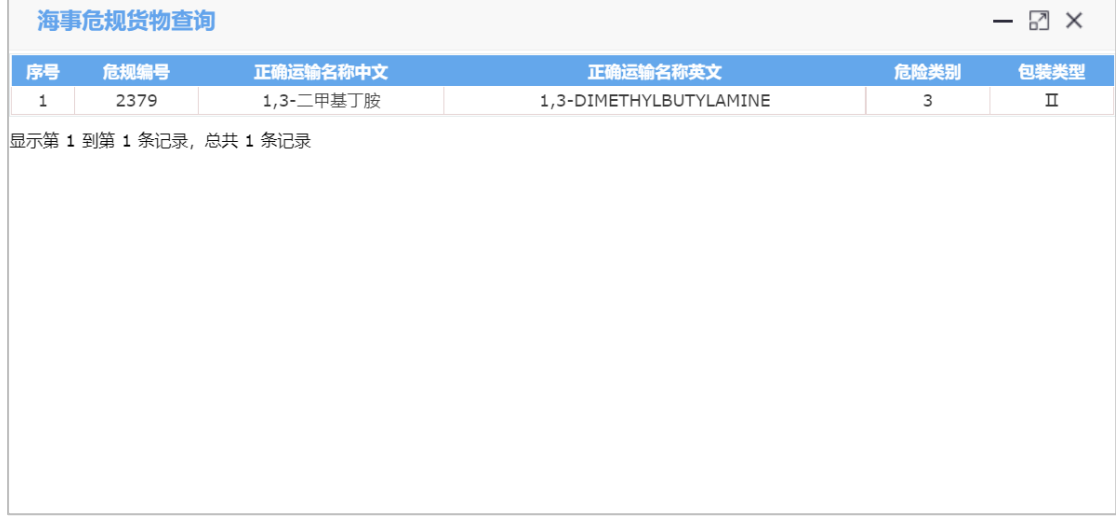

选中一条货物信息,点击该条记录的任意位置,返填该条信息至货物选择及属性信息录入框, 如下图。

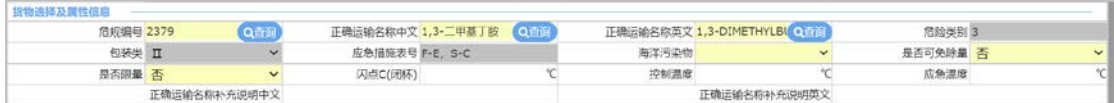

# 货物运输信息

点击"货物运输组件信息"列表上方的【新增】按钮;清空"货物运输组件输入信息" 录入框信息,逐一录入"货物运输组件输入信息"数据项,点击【保存】按钮,"货物运输 组件输入信息"列表新增一条记录,如下图。

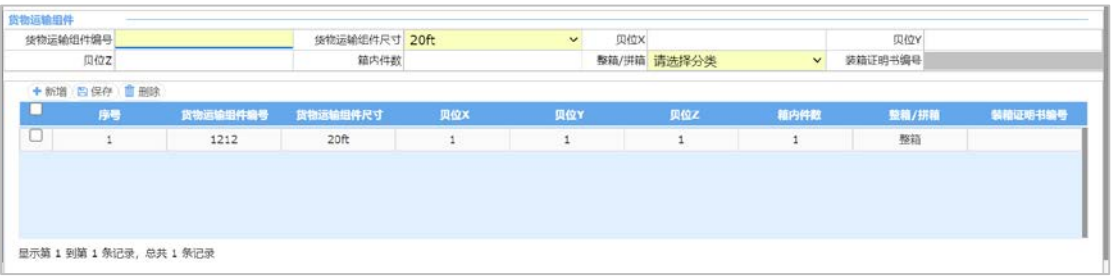

# 附送清单

点击"申请材料"右侧的【附送清单】按钮, 可以在此界面上传附件材料。在单证编 号录入框点击空格键,弹出单证类型,用户可以选择需要上传的附件类型,再点击浏览文件, 弹出文件选择,用户选择对应的文件上传,如下图。

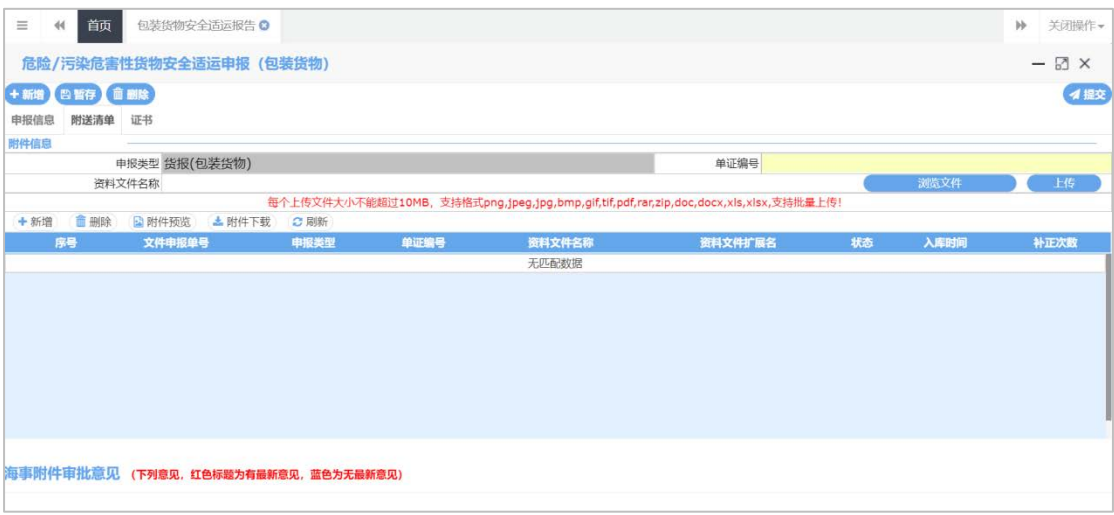

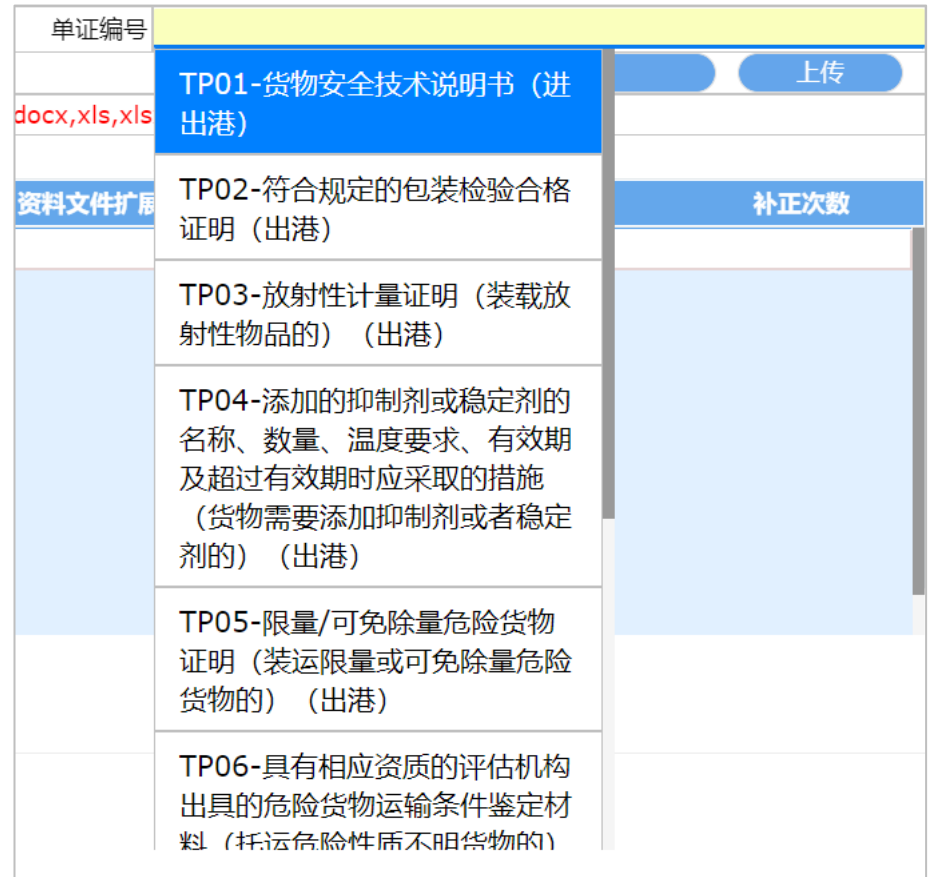

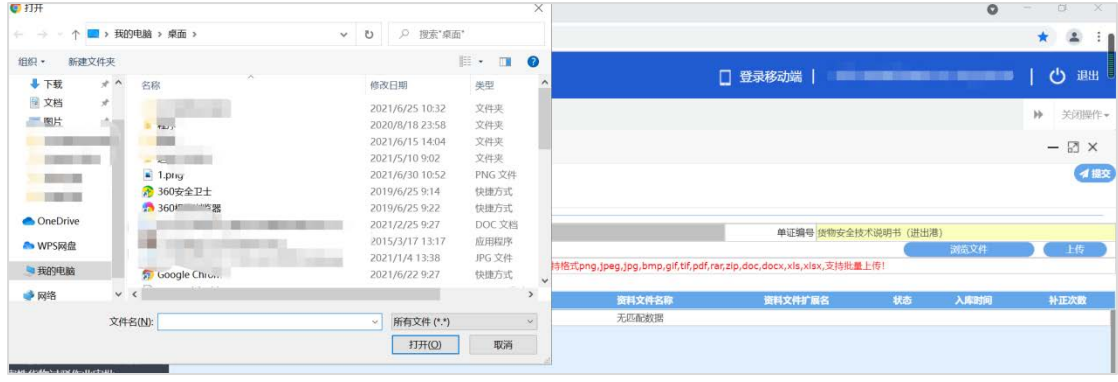

图 附送清单附件上传

上传附件前需先暂存申报信息,再上传附件,否则弹出如下图提示 注:货物安全技术说明书(进出港)为必填项,其他均为非必填。

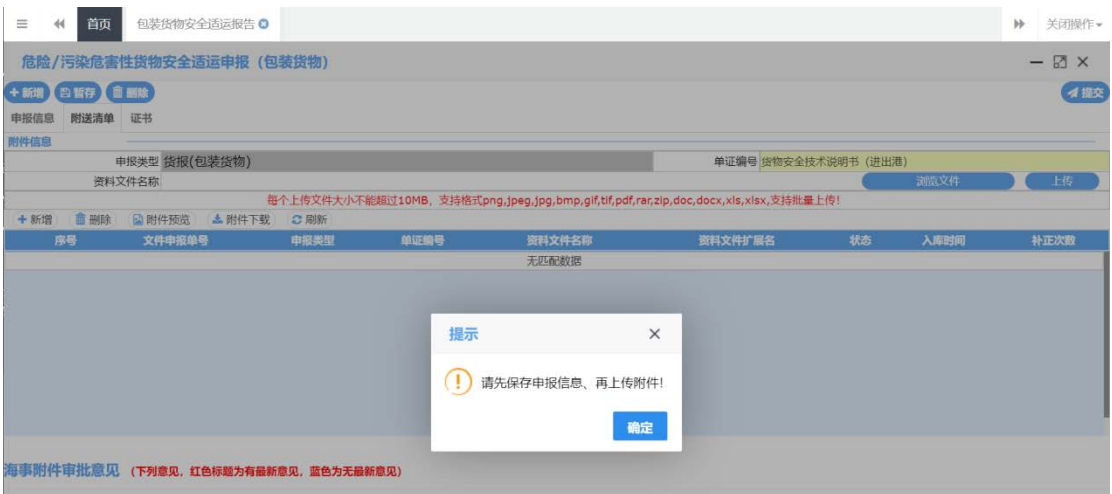

### 编辑

点击左侧"包装货物安全适运报告"菜单,进入查询页面,在申报单列表选中一条记录, 点击申报单列表上方的【编辑】 按钮, 讲入"申报信息"页面, 回填该申报单已填写数据, 允许用户进行编辑,允许用户修改申报单信息、重新选择船舶信息。

## 字段录入规则:

同货报(包装货物)新增"字段录入规则"。

**温馨提示:** 申报单状态为"申报失败"、"暂存"、"待提交"时, 可进行"编辑"操作。 申报

在申报信息界面录入数据完成后,点击界面上方的【提交】按钮。用户点击【提交】时, 校验该项业务是否具有所选择的提交海事机构的申报权限,若无,则提示"未查询到事项机 构对应关系, 是否确认申报该数据?, 如下图, 点击"是", 继续申报, 点击"否", 取消 申报。

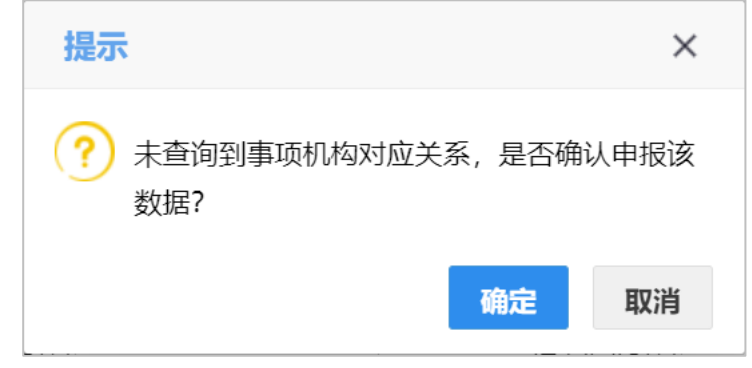

*温馨提示:* 申报单状态为"申报失败"、"暂存"、"待提交",可点击"提交"。 修改

点击左侧"包装货物安全适运报告"菜单,进入查询页面,在申报单列表选中一条"己 提交(需修改)"申报记录,点击申报单列表上方的【修改】按钮。根据海事返回的修改 意见,进行表体内容的修改,打开"申请材料"页面,回显用户已上传附件;每个附件下方 显示海事给出的对应修改意见, "申报信息"页面修改完成后, 可点击【暂存】按钮, 保存 已修改的表体内容。

## 字段录入规则:

同货报(包装货物)新增"字段录入规则"。

**温馨提示:** 申报状态为 "己提交(需修改)"时,允许操作"修改"按钮,海事未给出 修改意见的申报单信息不允许修改。

# 删除

申报单只有在"暂存"、"待提交"、"申报失败"时可进行删除操作。"暂存"状态, 用户点击列表【删除】按钮,提示"是否确认删除"点击"是"删除该数据(本地删除), 点击"否"取消删除。"待提交、申报失败"状态,点击【删除】后向海事发删除报文。

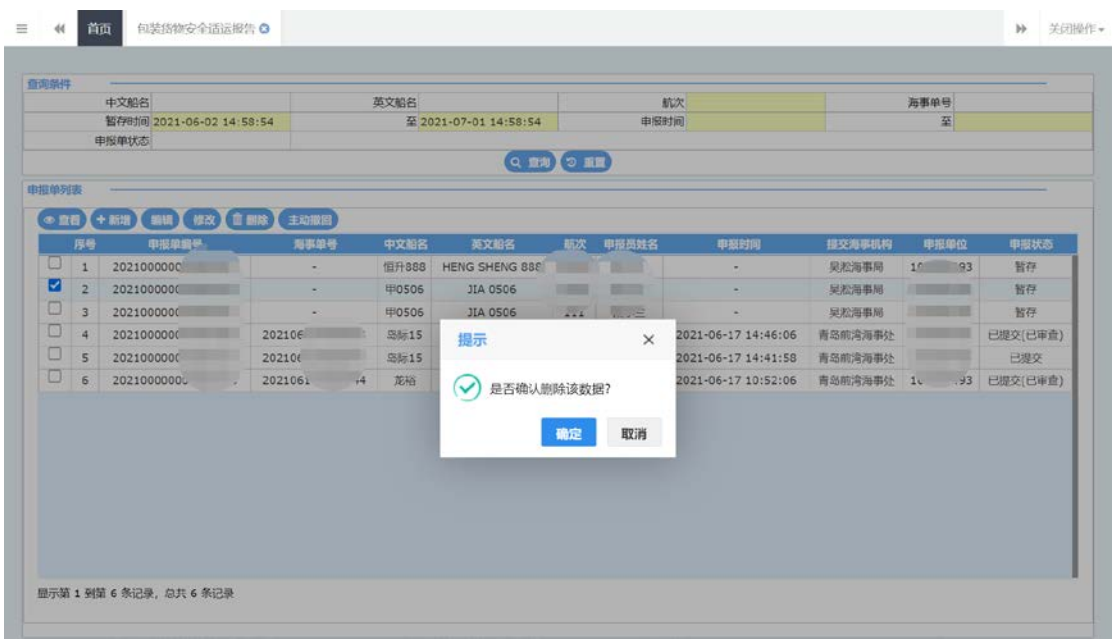

## 主动撤回

点击左侧"包装货物安全适运报告"菜单,进入查询页面,选中一条可进行撤回操作的 记录,点击申报单列表上方【主动撤回】按钮; 调用海事撤回接口,接收海事回执。撤回 成功,状态变为"待提交",可操作"编辑"、"删除"按钮。撤回失败,提示"撤回失败 +失败原因",状态不变。

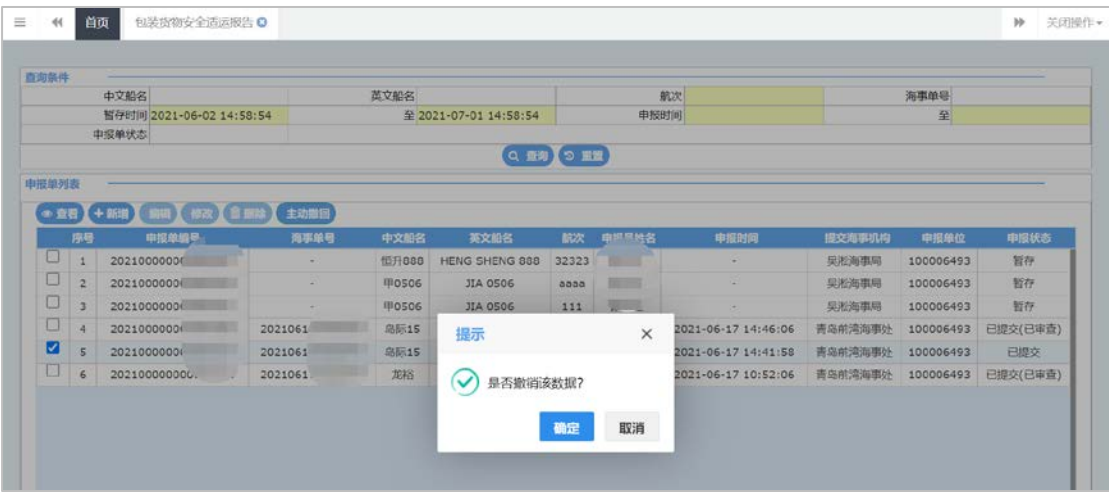

温馨提示: 申报状态为"已提交"、"已提交(需修改)"时, 允许操作"主动撤回"按 钮。

# <span id="page-17-0"></span>4.1.2 散装液体货物安全适用报告

查询

参见"货报(包装货物)"查询。

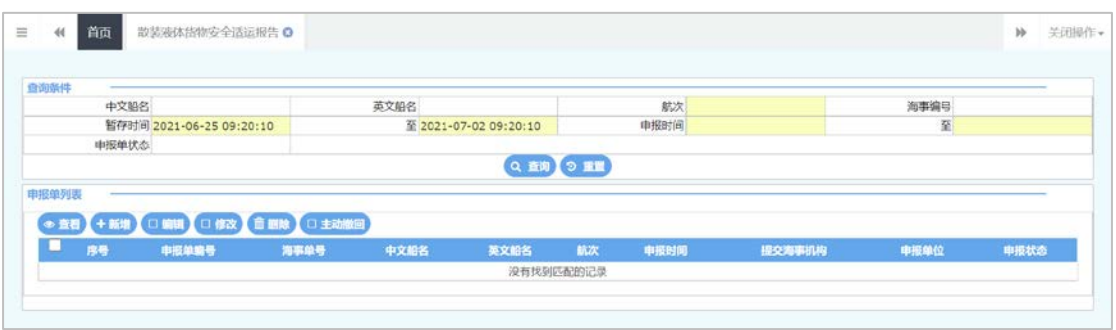

## 图 散装液体货物安全适运报告查询

# 查看

点击左侧"散装液体货物安全适运报告"菜单,进入货报(散装液体)查询页面;查询 出数据后, 在申报单列表勾选需要查看的记录, 点击【查看】按钮;进入申报信息页面, 可 查看录入的具体数据,如下图

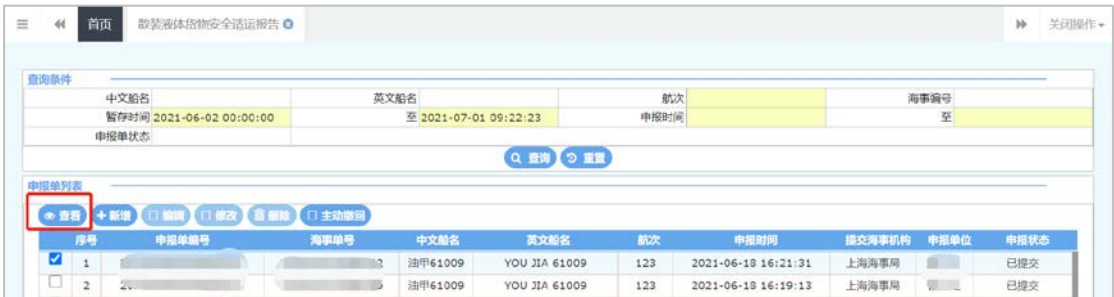

#### 图 液散装体货物安全适运报告查看

温馨提示: 允许查看操作的申报状态: 所有状态均允许查看。

### 新增

点击"散装液体货物安全适运报告"【新增】按钮;进入"申报信息"界面,根据录入 界面初始化规则初始化空白的界面;

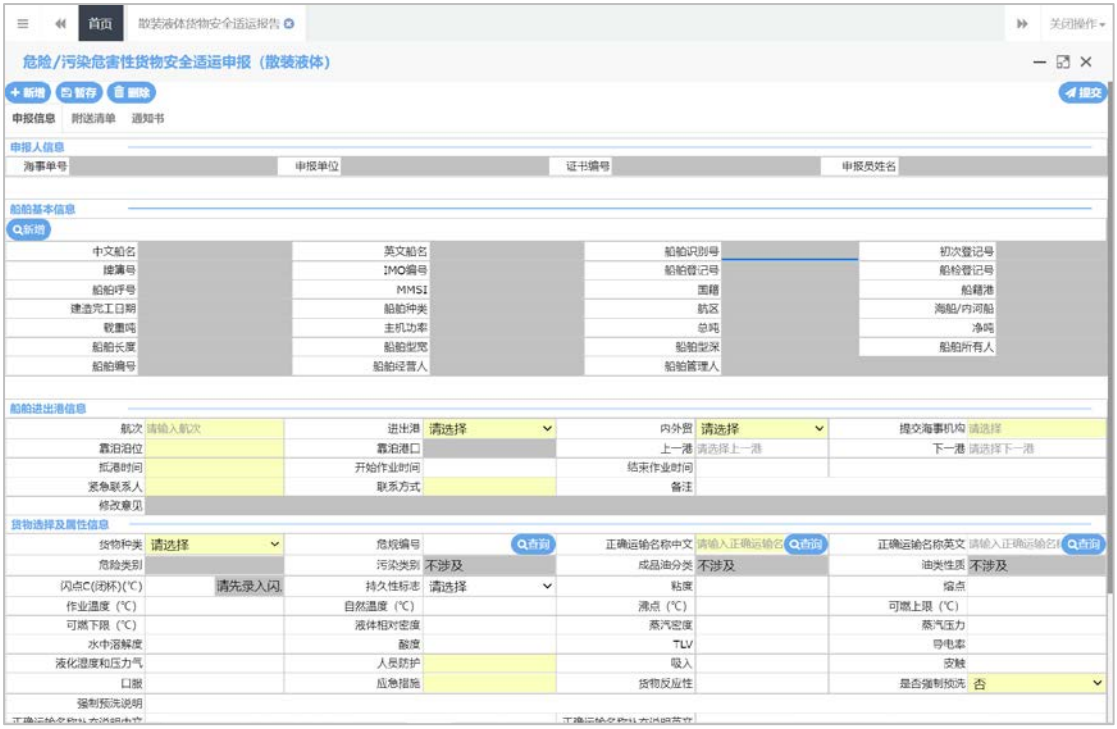

### 图 散装液体货物安全适运报告新增

### 字段录入规则:

- 1) 上一港、下一港、装货港、卸货港、起运港、目的港,扩充了外籍港口,填写提示:若 您的目标港口不在预设内,请正确输入港口名称,并在下方备注中录入港口国家等信息;
- 2) 靠泊泊位:根据所选海事机构带出下拉列表并支持模糊杳询, 选择完"提交海事机构" 后再选择"靠泊泊位"时,若选择的机构包含下级机构,则泊位下拉框中会展示所有本 级及下级机构的泊位;靠泊港口:根据泊位自动带,不能修改;
- 3) "进出港"选择进港时,上一港为必填项;选择出港时,下一港为非必填项;
- 4) "进出港"选择进港时,抵港时间必填,开始作业时间和结束作业时间不能小于抵港时 间;选择出港时,离港时间必填,结束作业时间和开始作业时间不能大于离港时间;
- 5) 录入闪点值后,自动显示值所在的范围;
- 6) "货物流向"根据"进出港"返填,进出港选择"进港",货物流向返填"进口";进 出港选择"出港",货物流向返填"出口",置灰,不可修改;
- 7) "危规编号"、"正确运输名称中文"、"正确运输名称英文"可手动录入进行查询, 系统查询后带出,可以修改,保存或提交时,只能为系统反填的数据。"危规编号"精 确查询, "正确运输名称中文"、"正确运输名称英文"支持模糊查询。
- 8) 货物种类选择"散装化学品",根据"危规编号"、正确运输名称中文、正确运输名称 英文,查询散装化学品货物信息,返填"危险类别"、"污染类别",置灰、不可修改; "油类性质"、"成分油分类"自动返填"不涉及"至录入框,置灰,不可修改;灰掉 "持久性标志"; "散装化学品"的"污染类别"为 Y 时, "粘度"和"溶点""作 业温度"必填;危险类别的显示方式参考危规编号查询到的货物信息列表。
- 9) 货物种类选择"散装液化气",根据"危规编号"、正确运输名称中文、正确运输名称 英文,查询散装液化气货物信息,返填"危险类别",置灰、不可修改;"油类性质"、 "成分油分类"、"污染类别"自动返填"不涉及";灰掉"持久性标志"、"闪点"、 "粘度"和"溶点";
- 10) 货物种类选择"散装油类",根据"危规编号"、正确运输名称中文、正确运输名称英

文,查询散装油类货物信息, "污染类别"自动返填"不涉及";返填"危险类别"、 "油类性质"、"成分油分类",置灰、不可修改;灰掉"粘度"、"溶点";"闪点" 置为必填项; "持久性标志"置为必填项, 初始置为"是", 可修改。

11) "进出港"选择进港时,收货人为必填项; 选择出港时,发货人为必填项; 进港时, 目 的港、卸货港根据靠泊港口反填,起运港、装货港根据上一港反填,可手动选择进行修 改;出港时,起运港、装货港根据靠泊港口反填,目的港、卸货港根据下一港反填,可 手动选择进行修改。上一港、下一港、靠泊港口用同一个码表。

# 船舶基本信息

点击船舶基本信息列表的【新增】按钮,录入查询条件,点击【查询】;在下方船舶列 表中显示查询结果;选中一条查询结果,点击该条记录;回显该条船舶信息至"申报信息" 界面的船舶基本信息录入框,同时录入框置灰,不可修改,如下图。

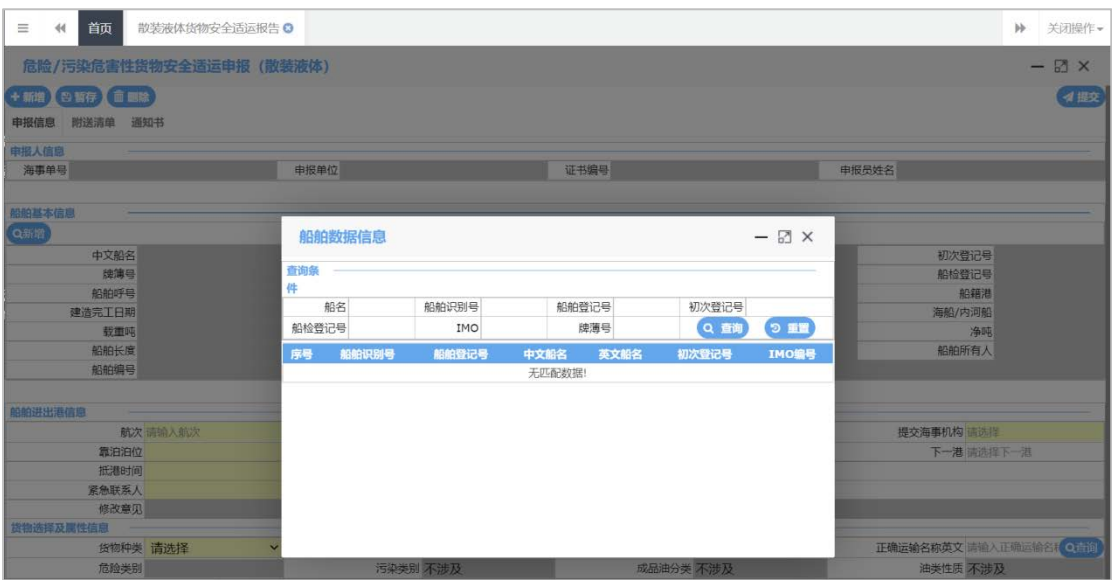

# 图 船舶基本信息查询

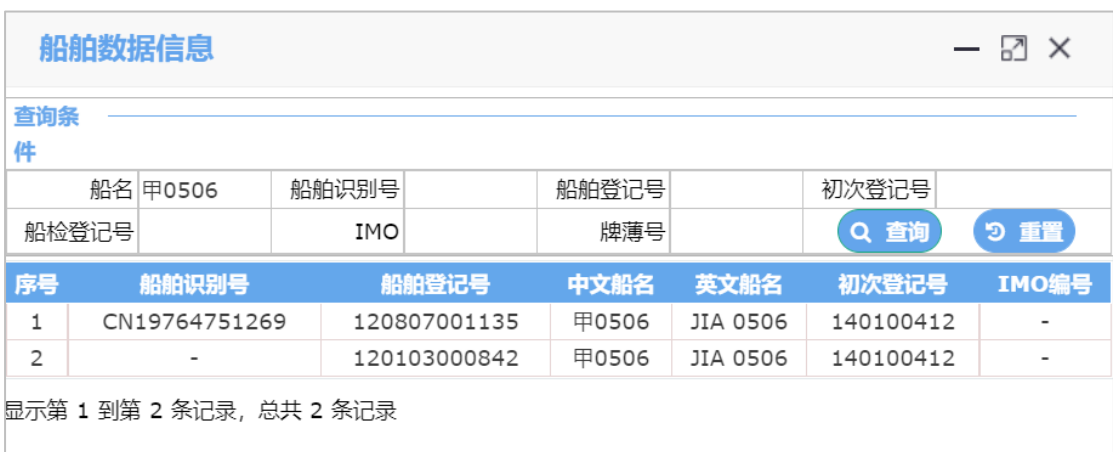

# 图 船舶基本信息查询结果

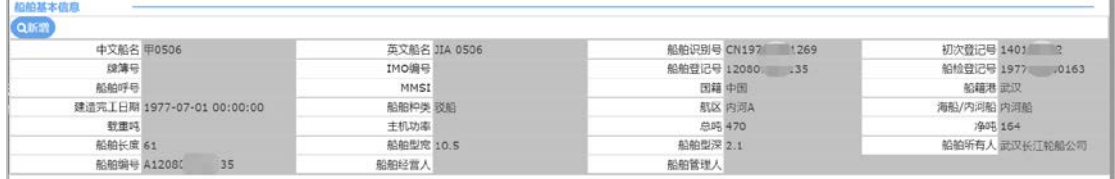

## 图 船舶基本信息查询结果回显

# 船舶进出港信息

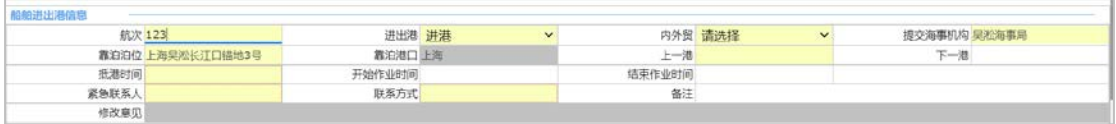

# 图 船舶进出港信息

# 货物选择及属性信息

点击"货物选择及属性信息"列表中,危规编号、正确运输名称中文、正确运输名称英 文,右侧的【查询】按钮,弹出"海事危规货物查询"窗口,显示查询到的散装液体货物信 息列表,如下图 :

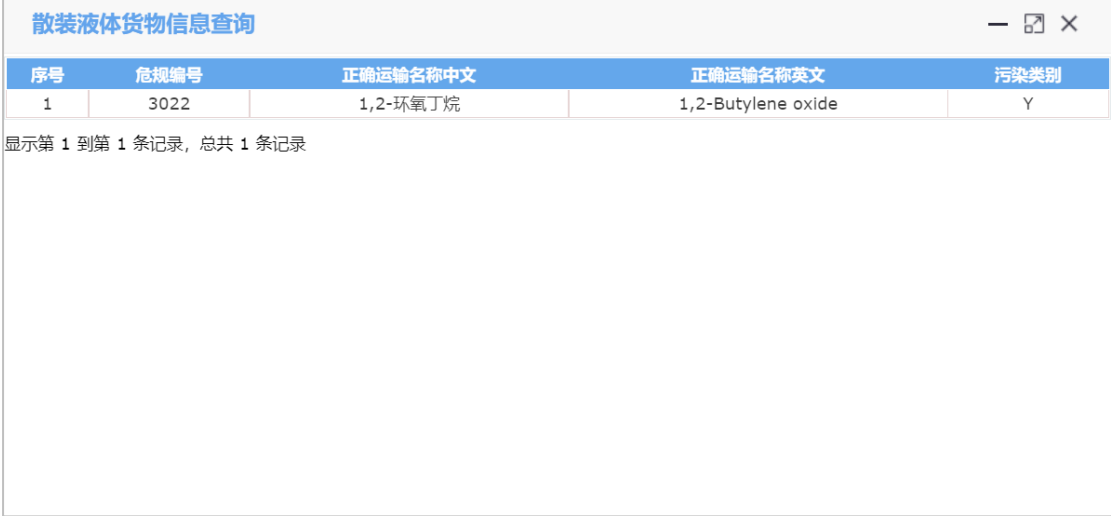

# 图 散装液体货物信息查询

选中一条货物信息,点击该条记录的任意位置,返填该条信息至货物选择及属性信息录入框, 如下图。

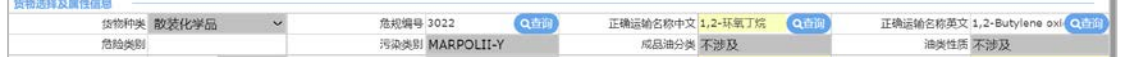

### 附送清单

同货报(包装货物)附送清单上传。

其中货物安全技术说明书(进出港)为必填项,其他均为非必填。

## 编辑

点击左侧"散装液体货物安全适运报告"菜单,进入查询页面,在申报单列表选中一条 记录,点击申报单列表上方的【编辑】 按钮,进入"申报信息"页面,回填该申报单已填 写数据,允许用户进行编辑,允许用户修改申报单信息、重新选择船舶信息。

#### 字段录入规则:

同货报(散装液体)新增"字段录入规则"。

温馨提示: 申报单状态为"申报失败"、"暂存"、"待提交"时,可进行"编辑"操作。 申报

在申报信息界面录入数据完成后,点击界面上方的【提交】,系统会判断需上传的附件 是否均己成功上传,若均己上传成功,弹出提示框"请确认是否提交信息准确,承诺提交材 料与原件一致",点击"是",继续申报;点击"否",取消申报,可进入"申报信息"页 面进行勾选承诺后继续申报。若有附件未成功上传,则如下图提示:

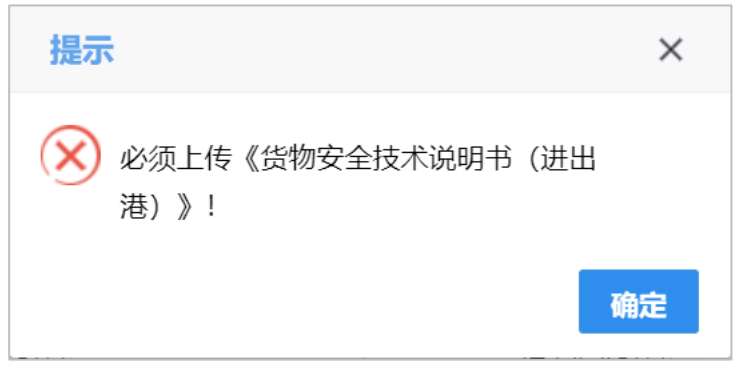

温馨提示: 申报单状态为"申报失败"、"暂存"、"待提交", 可点击"提交"。 修改

点击左侧"散装液体货物安全适运报告"菜单,讲入查询页面,在申报单列表选中一条 "已提交(需修改)"状态的申报记录,点击申报单列表上方的【修改】 按钮。根据海事 返回的修改意见,进行表体内容的修改,,海事未给出修改意见的申报单信息不允许修改。 打开"申请材料"页面,回显用户已上传附件;每个附件下方显示海事给出的对应修改意见, "申报信息"页面修改完成后,可点击【暂存】按钮,保存已修改的表体内容。

### 字段录入规则:

同货报(散装液体)新增"字段录入规则"。

温馨提示: 申报状态为 "已提交(需修改)"时, 允许操作"修改"按钮。

#### 删除

申报单只有在"暂存"、"待提交"、"申报失败"时可进行删除操作。"暂存"状态, 用户点击列表【删除】按钮,提示"是否确认删除"点击"是"删除该数据(本地删除), 点击"否"取消删除。"待提交、申报失败"状态,点击【删除】后向海事发删除报文。

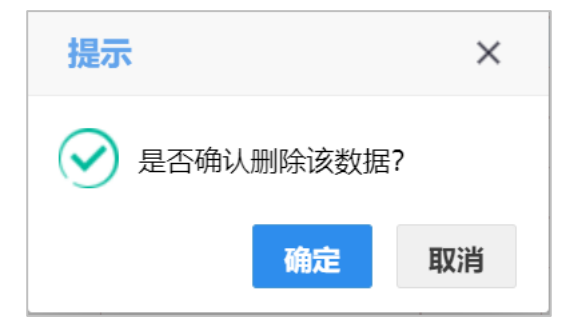

#### 主动撤回

点击左侧"散装液体货物安全适运报告"菜单,进入查询页面,选中一条可进行撤回操 作的记录,点击申报单列表上方【主动撤回】按钮; 调用海事撤回接口,接收海事回执。 撤回成功,状态变为"待提交",可操作"编辑"、"删除"按钮。撤回失败,提示"撤回 失败+失败原因",状态不变。

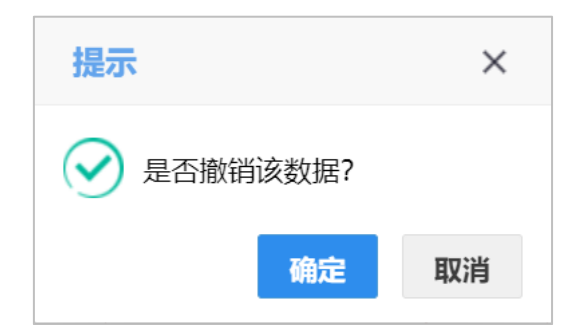

温馨提示: 申报状态为"己提交"、"己提交(需修改)"时, 允许操作"主动撤回"按 钮。

# <span id="page-22-0"></span>4.1.3 固体散装货物**(B** 组**)**安全适运报告

# 查询

参见"货报(包装货物)"查询。

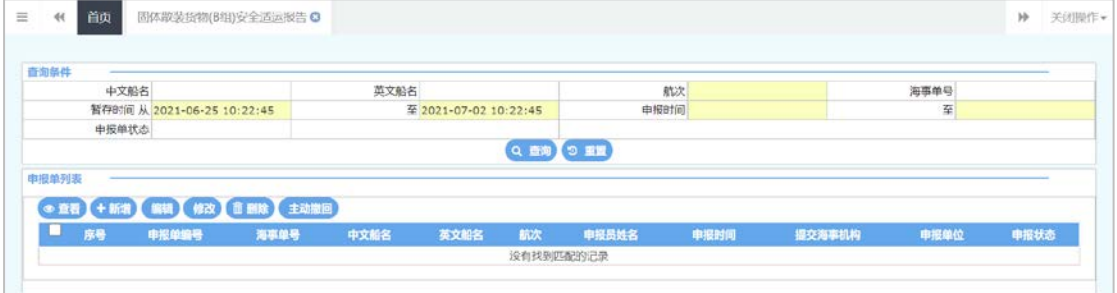

### 图 固体散装货物**(B** 组**)**安全适运报告查询

# 查看

点击"固体散装货物(B组)安全适运报告"菜单,进入货报(散装固体)查询页面; 查询出数据后,在申报单列表勾选需要查看的记录,点击【查看】按钮;进入申报信息页面, 可查看录入的具体数据,如下图

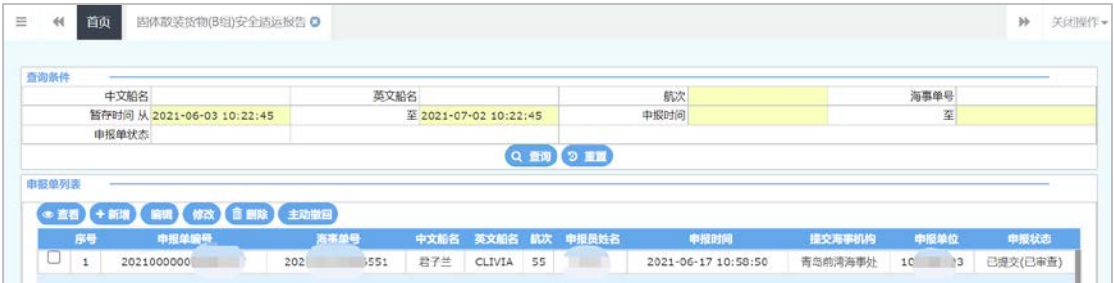

# 图 固体散装货物(B 组)安全适运报告查看

温馨提示: 允许查看操作的申报状态: 所有状态均允许查看。

## 新增

点击"点击"固体散装货物(B组)安全适运报告"【新增】按钮;进入"申报信息" 界面,根据录入界面初始化规则初始化空白的界面;

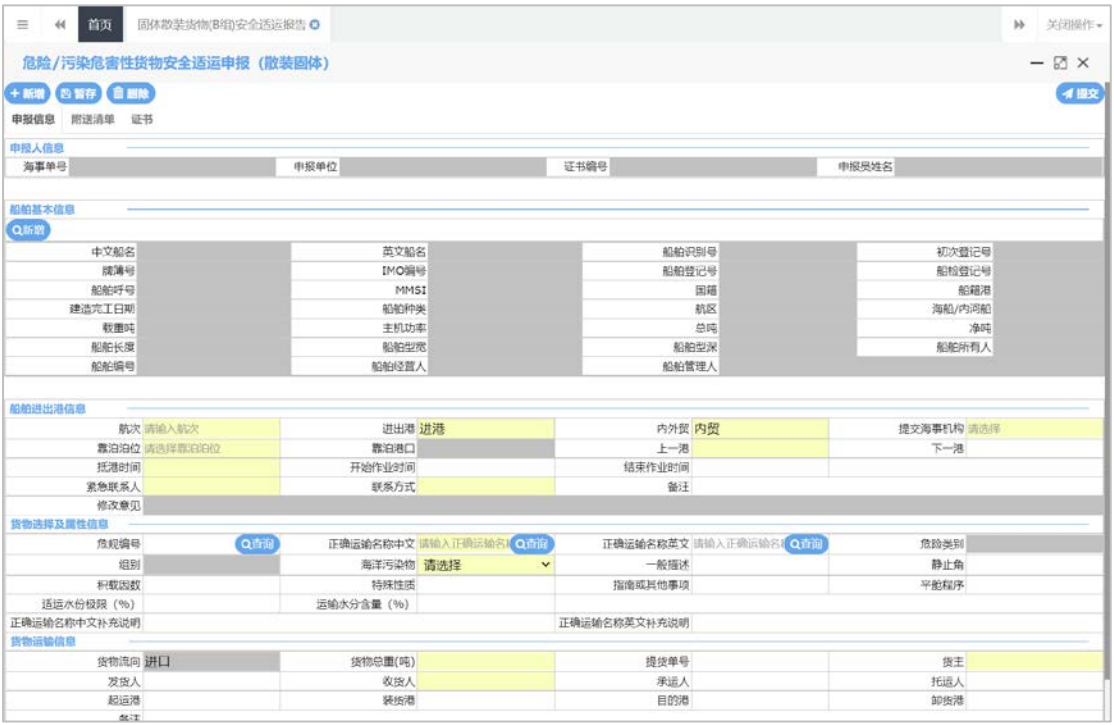

#### 图 固体散装货物(B组)安全适运报告新增

#### 字段录入规则:

1)提交海事机构:下拉列表支持模糊查询;靠泊泊位:根据所选海事机构带出下拉列 表并支持模糊查询,选择完"提交海事机构"后再选择"靠泊泊位"时,若选择的机构 包含下级机构,则泊位下拉框中会展示所有本级及下级机构的泊位;靠泊港口:根据泊 位自动带,不能修改;靠泊港口;根据泊位自动带,不能修改;

2)上一港、下一港、装货港、卸货港、起运港、目的港,扩充了外籍港口,填写提示: 若您的目标港口不在预设内,请正确输入港口名称,并在下方备注中录入港口国家等信 息;

3) "进出港"选择进港时,上一港为必填项;选择出港时,下一港为非必填项;

4) "进出港"选择进港时,抵港时间必填,开始作业时间和结束作业时间不能小于抵 港时间;选择出港时,离港时间必填,结束作业时间和开始作业时间不能大于离港时间; 5)根据"危规编号"、"正确运输名称中文"、"正确运输名称英文"可查询固体散 装货物信息。"危规编号"精确查询、"正确运输名称中文"、"正确运输名称英文" 支持模糊查询。查询后系统返填"组别"、"危险类别",置灰不可修改;同时反填"静 止角"、"积载因数",可进行修改。危险类别的显示方式参考危规编号查询到的货物 信息列表。"危规编号"、"正确运输名称中文"、"正确运输名称英文"系统查询后 带出,可以修改,保存或提交时只能为系统反填的信息。

6)货物流向根据进出港返填,进出港选择"进港",货物流向返填"进口"进出港选 择"出港",货物流向返填"出口";置灰,不可修改。

7)"进出港"选择进港时,收货人为必填项;选择出港时,发货人为必填项;

8)进港时,目的港、卸货港根据靠泊港口反填,起运港、装货港根据上一港反填,可 手动选择进行修改;出港时,起运港、装货港根据靠泊港口反填,目的港、卸货港根据 下一港反填,可手动选择进行修改。上一港、下一港、靠泊港口用同一个码表

## 船舶基本信息

参见"货报(包装货物)"新增-船舶基本信息。

# 货物选择及属性信息

参见"货报(包装货物)"新增-货物选择及属性信息。

## 附送清单

上传方式同货报(包装货物)附送清单上传。

其中货物安全技术说明书(进出港)为必填项,其他均为非必填。

# 编辑

点击左侧"固体散装货物(B组)安全适运报告"菜单,进入查询页面,在申报单列表 选中一条记录,点击申报单列表上方的【编辑】 按钮,讲入"申报信息"页面,回填该申 报单已填写数据,允许用户进行编辑,允许用户修改申报单信息、重新选择船舶信息。

#### 字段录入规则:

同货报(固体散装)新增"字段录入规则"。

温馨提示: 申报单状态为"申报失败"、"暂存"、"待提交"时,可进行"编辑"操作。

#### 申报

参见散装液体货物安全适用报告-申报。

*温馨提示:* 申报单状态为"申报失败"、"暂存"、"待提交", 可点击"提交"。

#### 修改

点击左侧"固体散装货物(B组)安全适运报告"菜单,进入查询页面,在申报单列表 选中一条"已提交(需修改)"状态的申报记录,点击申报单列表上方的【修改】 按钮。 根据海事返回的修改意见,进行表体内容的修改,海事未给出修改意见的申报单信息不允许 修改。打开"附送清单"页面,回显用户已上传附件;每个附件下方显示海事给出的对应修 改意见, "申报信息"页面修改完成后, 可点击【暂存】按钮, 保存已修改的表体内容。

#### 字段录入规则:

同货报(固体散装)新增"字段录入规则"。

温馨提示: 申报状态为 "已提交(需修改)"时, 允许操作"修改"按钮。

#### 删除

参考货报(包装货物)删除。

#### 主动撤回

参考货报(包装货物)撤回。

# <span id="page-24-0"></span>4.2 船舶载运危险货物申报

船报包括:船舶载运包装货物进出港口审批、船舶载运散装液体货物进出港口审批、船 舶载运固体散装货物(B 组)进出港口审批,船舶载运固体散装货物(A 组和 C 组)。

# <span id="page-24-1"></span>4.2.1 船舶载运包装货物进出港口申请

#### 查询

参考货报(包装货物)查询。

## 查看

参考货报(包装货物)查看。

温馨提示: 允许查看操作的申报状态: 所有状态均允许查看。

#### 新增

点击"船报载运包装货物进出港口申请"【新增】按钮;进入"申报信息"界面,根据 录入界面初始化规则初始化空白的界面;

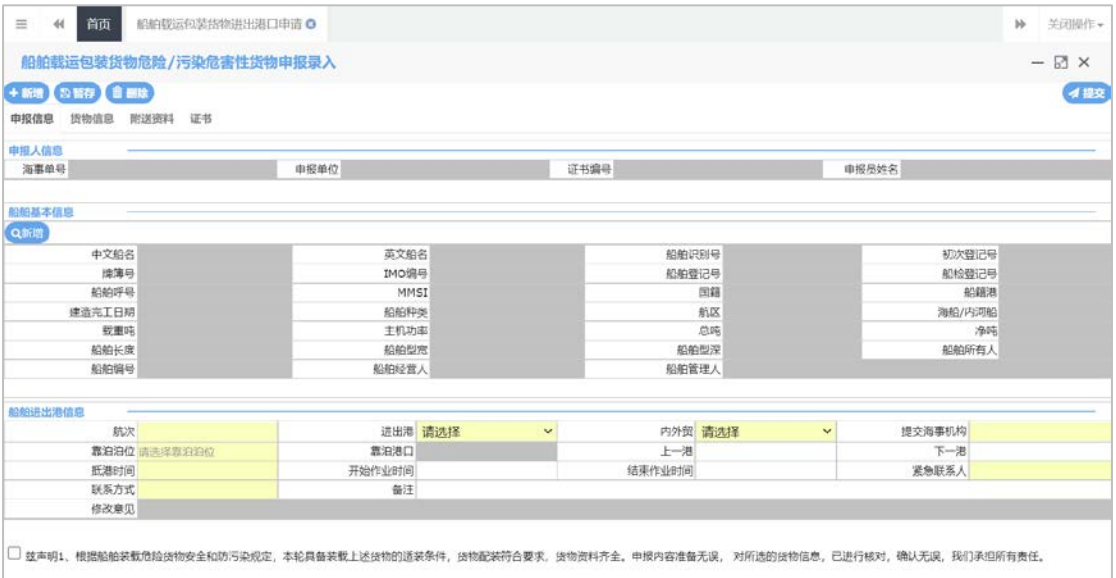

图 船报载运包装货物进出港口申请新增

## 字段录入规则:

- 1) 提交海事机构:下拉列表支持模糊查询;靠泊泊位:根据所选海事机构带出下拉列 表并支持模糊查询,选择完"提交海事机构"后再选择"靠泊泊位"时,若选择的 机构包含下级机构,则泊位下拉框中会展示所有本级及下级机构的泊位;靠泊港口: 根据泊位自动带,不能修改;靠泊港口:根据泊位自动带,不能修改;
- 2) 上一港、下一港、装货港、卸货港、起运港、目的港,扩充了外籍港口,填写提示: 若您的目标港口不在预设内,请正确输入港口名称,并在下方备注中录入港口国家 等信息。
- 3) "进出港"选择进港时,上一港为必填项;选择出港时,下一港为必填项;
- 4) "进出港"选择进港时,抵港时间必填,开始作业时间和结束作业时间不能小于抵 港时间;选择出港时,离港时间必填,结束作业时间和开始作业时间不能大于离港 时间;
- 5) 根据"危规编号、正确运输名称中文、正确运输名称英文"三个字段查询包装危险 货物信息,"包装类"、"危险类别",由系统查询带出,置灰,不可修改;"危 规编号"、"正确运输名称中文"、"正确运输名称英文"可手动录入进行查询, 系统查询后带出,可以修改,保存或提交时,只能为系统反填的数据。"危规编号" 精确查询, "正确运输名称中文"、"正确运输名称英文"支持模糊查询。危险类 别的显示方式参考危规编号查询到的货物信息列表。
- 6) 船舶进出港选择"进港"时,货物流向只能选择"进港"和"过境";船舶进出港 选择"出港"时,货物流向只能选择"出港"和"中转";
- 7) "装运形式"选择"运输组件"时, "组件类型"为必填项;
- 8) "组件类型"为"罐柜或 MEGC"时, "运输组件(罐柜、MEGC)数量、运输组

件(罐柜、MEGC)尺寸"为选填项,选择其他组件类型时, 灰掉:

- 9) "是否限量"选择"是"时,界面显示"包件规格"表体,包件规格可以录入多条 (无限添加); "包件数量"置为必填项。保存时,需校验包件规格的"本规格件数"之和等于"包 件数量",不符合该条校验规则时,提示"包件总数与包件数量不同";包件规格 列表需要分页显示。
- 10) "是否限量"选择"否"时,界面不显示"包件规格"表体,包件数量为选填项。
- 11) 包件或组件内是否未清洁含残余物、包件或组件内是否含废弃物,必填。
- 12) "进出港"选择进港时,收货人为必填项;选择出港时,发货人为必填项;货物 流向选择进港或出港时,货主为必填项;货物流向选择过境或中转时,货主为选填 项; 货物流向选择过境时, 收货人为非必填; 货物物流向选择"中转"时, "发货 人"设为非必填。
- 13) 进港时,目的港、卸货港根据靠泊港口反填,起运港、装货港根据上一港反填,可 手动选择进行修改;出港时,起运港、装货港根据靠泊港口反填,目的港、卸货港 根据下一港反填,可手动选择进行修改。上一港、下一港、靠泊港口用同一个码表。

14) "组件类型"为"集装箱或罐柜"时,界面显示"货物运输组件输入信息"。其中, "货物运输组件编号"、"货物运输组件尺寸"、"整箱/拼箱"为必填项;运输组件列表 需要分页显示。

15)若"组件类型"为"集装箱","货物运输组件编号"填写装箱证明书中的"集装 箱箱号",保存后,通过"中文船名、航次、集装箱箱号"关联"装箱证明书编号", 自动回显。("装箱证明书编号"为申报集装箱装箱证明书的"海事单号"。)

"货物运输组件编号"可手动录入,若录入的不是集装箱箱号,或者未申报集装箱装箱 证明书,则无法自动回显装箱证明书编号,但仍可以申报。

组件类型为"罐柜"时, "装箱证明书编号"置灰, 不显示。

16)货物信息列表需要分页显示。

17) 附件材料: "防油污作业证书、适航证书、适装证书", 置为选填项; "危险品清 单或积载图"可在"其他材料"处上传。

#### 附送清单

上传方式同货报(包装货物)附送清单上传。

注:所有证明材料均为非必填。

#### 编辑

点击左侧"船报载运包装货物进出港口申请"菜单,进入查询页面,在申报单列表选中 一条记录,点击申报单列表上方的【编辑】 按钮,进入"申报信息"页面,回填该申报单 已填写数据,允许用户进行编辑,。

#### 字段录入规则:

同船报(包装货物)新增"字段录入规则"。

温馨提示: 申报单状态为"申报失败"、"暂存"、"待提交"时,可进行"编辑"操作。

#### 申报

在申报信息界面录入数据完成后,点击界面上方的【提交】,系统会判断需上传的附件 是否均已成功上传,若均已上传成功,弹出提示框"请确认是否提交信息准确,承诺提交材 料与原件一致",点击"是",继续申报;点击"否",取消申报,可进入"申报信息"页 面进行勾选承诺后继续申报。若有附件未成功上传,则弹出提示"请在附件上传成功后申报!"

温馨提示: 申报单状态为"申报失败"、"暂存"、"待提交", 可点击"提交"。

#### 补正

点击左侧"船报载运包装货物进出港口申请"菜单,进入查询页面,在申报单列表选中 一条状态为"待补正"的记录,点击申报单列表上方的【补正】 按钮, 进入"申报信息" 页面,回填该申报单已填写数据,根据海事返回的补正意见,进行表体内容的修改。

## 字段录入规则:

同船报(包装货物)新增"字段录入规则"。

温馨提示: 申报状态为 "待补正"时, 允许操作"补正"按钮。

取消

点击左侧"船报载运包装货物进出港口申请"菜单,进入查询页面,选中一条可进行取 消操作的记录,点击申报单列表上方【取消】按钮,取消成功,状态变为"待提交",可操 作"编辑"、"删除"按钮。取消失败,提示"取消失败+失败原因。

温馨提示: 申报状态为"待受理"、"待补正"时, 允许操作"取消"按钮。

删除

同货报(包装货物)删除。

#### 重新申报

点进入船报(包装货物)查询页面,在申报单列表勾选一条状态为"不予受理"的记录, 点击【重新申报】按钮,复制原来申报单的数据生成新的申报单,可对新生成的申报单进行 编辑和更改。

温馨提示: 申报单状态为"不予受理"状态, 可操作"重新申报"按钮。

# <span id="page-27-0"></span>4.2.2 船舶载运散装液体货物进出港口申请

查询

参考货报(包装货物)查询。

## 查看

参考货报(包装货物)查看。

温馨提示: 允许查看操作的申报状态: 所有状态均允许查看。

## 新增

点击"船报载运散装液体货物进出港口申请"【新增】按钮;进入"申报信息"界面, 根据录入界面初始化规则初始化空白的界面;

| 船舶载运危险/污染危害性货物申报录入 (散装液体)         |        |         |             |         |                  |              |        | $- E \times$      |
|-----------------------------------|--------|---------|-------------|---------|------------------|--------------|--------|-------------------|
| +新增 四管存 前副除                       |        |         |             |         |                  |              |        | イ提交               |
| 防污作业信息<br>財送資料 证书<br>申报信息<br>货物信息 |        |         |             |         |                  |              |        |                   |
|                                   |        |         |             |         |                  |              |        |                   |
| 甲报人信息<br>海事单号<br>中报单位             |        |         | 证书编号        |         |                  |              | 中报尽姓名  |                   |
|                                   |        |         |             |         |                  |              |        |                   |
| 船舶基本信息                            |        |         |             |         |                  |              |        |                   |
| Qarter)                           |        |         |             |         |                  |              |        |                   |
| 中文船名                              | 英文船名   |         |             | 船舶识别号   |                  |              | 初次登记号  |                   |
| 线案号                               | IMO编号  |         |             | 船舶登记号   |                  |              | 船检费记号  |                   |
| 松柏呼号                              | MMSI   |         | 回箱          |         |                  | 船鎮港          |        |                   |
| 建造完工日期                            | 船舶伸举   |         |             |         | 航区               |              | 海船/内润船 |                   |
| 载重吨                               | 主机功率   |         |             |         | 总吨               |              | 冷啊!    |                   |
| 船舶长度                              | 船舶型宽   |         |             | 船舶型深    |                  |              | 船舶所有人  |                   |
| 船舶编号                              | 船舶经营人  |         |             | 船舶管理人   |                  |              |        |                   |
|                                   |        |         |             |         |                  |              |        |                   |
|                                   |        |         |             |         |                  |              |        |                   |
| 船舶进出港信息                           |        |         |             |         |                  |              |        |                   |
| 航次                                |        | 进出港 请选择 | $\check{ }$ | 内外贸 请选择 |                  | $\checkmark$ | 提交海事机构 |                   |
| 靠泊泊位请选择靠泊泊位                       | 靠泊港口   |         |             |         | 上一港 请输入港口名称进行模糊查 |              |        | 下一港 博输入港口名称进行模糊查询 |
| 抵离港时间                             | 开始作业时间 |         |             | 结束作业时间  |                  |              |        |                   |
| 紧急联系人                             | 联系方式   |         |             | 备注      |                  |              |        |                   |
| 修改意见                              |        |         |             |         |                  |              |        |                   |

图 船报载运散装液体货物进出港口申请新增

# 字段录入规则:

- 1) 提交海事机构:下拉列表支持模糊查询;靠泊泊位:根据海事机构带出下拉列表并 支持模糊查询,下拉列表需显示直属海事机构和分支海事机构下的泊位;靠泊港口: 根据泊位自动带,不能修改;
- 2) 上一港、下一港、装货港、卸货港、起运港、目的港,扩充了外籍港口,填写提示: "若您的目标港口不在预设内,请正确输入港口名称,并在下方备注中录入港口国 家等信息;
- 3) "进出港"选择进港时,上一港为必填项;选择出港时,下一港为必填项;
- 4) "进出港"选择进港时,抵港时间必填,开始作业时间和结束作业时间不能小于抵 港时间; "进出港"选择出港时,离港时间必填,结束作业时间和开始作业时间不 能大于离港时间;
- 5) 船舶进出港选择"进港"时,货物流向只能选择"进港"和"过境";船舶进出港 选择"出港"时,货物流向只能选择"出港"和"中转";
- 6) "危规编号"、"正确运输名称中文"、"正确运输名称英文"可手动录入进行查 询,系统查询后带出,可以修改,保存或提交时,只能为系统反填的数据。"危规 编号"精确查询, "正确运输名称中文"、"正确运输名称英文"支持模糊查询。
- 7) 货物种类选择"散装化学品时",根据"危规编号"、正确运输名称中文、正确运 输名称英文,查询散装化学品货物信息,返填"危险类别"、"污染类别",置灰, 不可修改; "油类性质"、"成分油分类"自动返填"不涉及",, 置灰, 不可修 改; 灰掉"持久性标志"; 散装化学品污染类别为 Y 时, "粘度"、"溶点"、" 装卸货温度"置为必填。危险类别的显示方式参考危规编号查询到的货物信息列表。
- 8) 货物种类选择"散装液化气",根据"危规编号"、正确运输名称中文、正确运输 名称英文,查询散装液化气货物信息,返填"危险类别",置灰,不可修改。"油 类性质"、"成分油分类"、"污染类别"自动返填"不涉及",置灰,不可修改; 灰掉"持久性标志"、"闪点"、"粘度"、"溶点";
- 9) 货物种类选择"散装油类",根据"危规编号"、正确运输名称中文、正确运输名 称英文, 查询散装油类货物信息, 返填"危险类别"、"油类性质"、"成分油分 类",置灰,不可修改; "污染类别"自动返填"不涉及",置灰,不可修改;灰

掉"粘度"、"溶点";"闪点"置为必填项;"持久性标志"置为选填项必填;

- 10) "进出港"选择进港时,收货人为必填项;选择出港时,发货人为必填项;货物流 向选择进港或出港时,货主为必填项;货物流向选择过境或中转时,货主为选填项; 货物流向选择过境时,收货人为非必填;货物物流向选择"中转"时,"发货人" 设为非必填。
- 11) 进港时,目的港、卸货港根据靠泊港口反填,起运港、装货港根据上一港反填,可 手动选择进行修改;出港时,起运港、装货港根据靠泊港口反填,目的港、卸货港 根据下一港反填,可手动选择进行修改。上一港、下一港、靠泊港口用同一个码表。
- 12) 防污作业信息: 初始默认置为"否",可手动进行更改。 液舱信息列表、货物信息列表均分页显示。 当"防污作业信息"都选"否"时,"舱室编号"为非必填项; 当"防污作业信息"存在"是"时,"舱室编号"为必填项:
- 13) 附件材料: "防油污作业证书、适航证书、适装证书", 置为选填项; "危险品清 单或积载图"可在"其他材料"处上传。

## 附送清单

同货报(包装货物)附送清单上传。

注:所有证明材料均为非必填。

#### 编辑

点击左侧"船报载运包装货物进出港口申请"菜单,进入查询页面,在申报单列表选中 一条记录,点击申报单列表上方的【编辑】 按钮,讲入"申报信息"页面,回填该申报单 已填写数据,允许用户进行编辑。

## 字段录入规则:

同船报(散装液体)新增"字段录入规则"。

**温馨提示:** 申报单状态为"申报失败"、"暂存"、"待提交"时, 可进行"编辑"操作。 申报

在申报信息界面录入数据完成后,点击界面上方的【提交】,系统会判断需上传的附件 是否均已成功上传,若均已上传成功,弹出提示框"请确认是否提交信息准确,承诺提交材 料与原件一致",点击"是",继续申报;点击"否",取消申报,可进入"申报信息"页 面进行勾选承诺后继续申报。若有附件未成功上传,则弹出提示"请在附件上传成功后申报!"

*温馨提示:* 申报单状态为"申报失败"、"暂存"、"待提交", 可点击"提交"。

#### 补正

参考船报(包装货物)补正。

#### 取消

参考船报(包装货物)取消。

#### 删除

同货报(包装货物)删除。

#### 重新申报

参考船报(包装货物)重新申报。

*温馨提示:* 申报单状态为"不予受理"状态, 可操作"重新申报"按钮 。

## <span id="page-29-0"></span>4.2.3 船舶载运固体散装货物**(B** 组**)**进出港口申请

#### 查询

参考货报(包装货物)查询。

## 查看

参考货报(包装货物)查看。

温馨提示: 允许查看操作的申报状态: 所有状态均允许查看。

新增

点击"船舶载运固体散装货物(B组)进出港口申请"【新增】按钮;进入"申报信息" 界面,根据录入界面初始化规则初始化空白的界面;

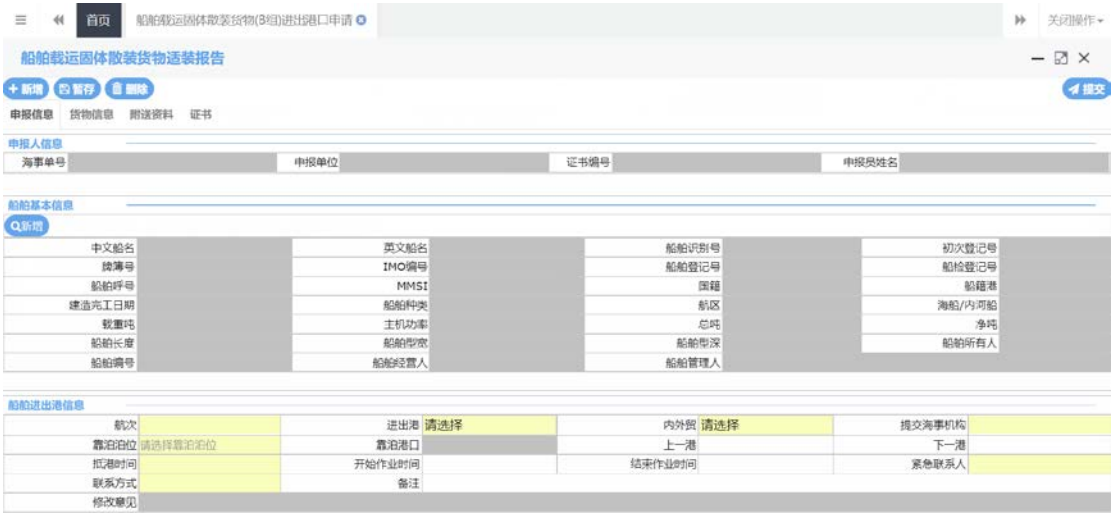

#### 图 船报载运固体散装货物(B组)进出港口申请新增

#### 字段录入规则:

- 1) 提交海事机构:下拉列表支持模糊查询;靠泊泊位:根据所选海事机构带出下拉列 表并支持模糊查询,选择完"提交海事机构"后再选择"靠泊泊位"时,若选择的 机构包含下级机构,则泊位下拉框中会展示所有下级机构的泊位;靠泊港口:根据 泊位自动带,不能修改;靠泊港口:根据泊位自动带,不能修改;
- 2) 上一港、下一港、装货港、卸货港、起运港、目的港,扩充了外籍港口,填写提示 "若您的目标港口不在预设内,请正确输入港口名称,并在下方备注中录入港口国 家等信息。
- 3) "进出港"选择进港时,上一港为必填项;选择出港时,下一港为必填项;
- 4) "进出港"选择进港时,抵离港时间填写抵港时间,开始作业时间和结束作业时间 不能小于抵港时间;选择出港时,抵离港时间填写离港时间,结束作业时间和开始 作业时间不能大于离港时间;
- 5) 船舶进出港选择"进港"时,货物流向只能选择"进港"和"过境";船舶进出港 选择"出港"时,货物流向只能选择"出港"和"中转";散液不允许中转;
- 6) 根据"危规编号"、正确运输名称中文、正确运输名称英文,查询固体散装货物信 息,反填"危险类别"、"组别",置灰,不可修改。"危规编号"、"正确运输 名称中文"、"正确运输名称英文"可手动录入进行查询、系统查询后带出,可以 修改;危险类别的显示方式参考危规编号查询到的货物信息列表。
- 7) "进出港"选择进港时,收货人为必填项;选择出港时,发货人为必填项;货物 流向选择进港或出港时,货主为必填项;货物流向选择过境或中转时,货主为选填 项;货物流向选择过境时,收货人为非必填;货物物流向选择"中转"时,"发货 人"设为非必填。
- 8) 进港时,目的港、卸货港根据靠泊港口反填,起运港、装货港根据上一港反填,可

手动选择进行修改;出港时,起运港、装货港根据靠泊港口反填,目的港、卸货港 根据下一港反填,可手动选择进行修改。上一港、下一港、靠泊港口用同一个码表。

- 9) 货物信息列表,需要分页显示。
- 10) 附件材料: "防油污作业证书、适航证书、适装证书", 置为选填项; "危险品清 单或积载图"可在"其他材料"处上传。

# 附送清单

同货报(包装货物)附送清单上传。

其中货物安全技术说明书(进出港)为必填项,其他均为非必填。

#### 编辑

参照"船报(包装货物)"编辑。

#### 申报

在申报信息界面录入数据完成后,点击界面上方的【提交】,系统会判断需上传的附件 是否均已成功上传,若均已上传成功,弹出提示框"请确认是否提交信息准确,承诺提交材 料与原件一致",点击"是",继续申报;点击"否",取消申报,可进入"申报信息"页 面进行勾选承诺后继续申报。若有附件未成功上传,则弹出提示"请在附件上传成功后申报!" *温馨提示:* 申报单状态为"申报失败"、"暂存"、"待提交", 可点击"提交"。

小*提示:*点击【提交】,需校验"货物信息"页签中"货物运输信息"表体已保存记录的 "货物流向"和"申报信息"页签中"船舶进出港信息"的"进出港"是否匹配。若不匹配, 提示"进出港和货物流向不匹配,无法继续申报"。

#### 补正

参考船报(包装货物)补正。

### 取消

参考船报(包装货物)取消。

#### 删除

同货报(包装货物)删除。

#### 重新申报

参考船报(包装货物)重新申报。

*温馨提示:* 申报单状态为"不予受理"状态, 可操作"重新申报"按钮 。

# <span id="page-31-0"></span>4.3 固体散装货物报告

# <span id="page-31-1"></span>4.3.1 固体散装货物**(A** 组和 **C** 组**)**货物安全适运报告

#### 查询

参见"货报(包装货物)"查询。

#### 查看

参见"货报(包装货物)"查看。

温馨提示:允许查看操作的申报状态:所有状态均允许查看。

#### 新增

点击"固体散装货物(A组和 C组)货物安全适运报告"【新增】按钮;进入"申报信 息"界面,根据录入界面初始化规则初始化空白的界面;

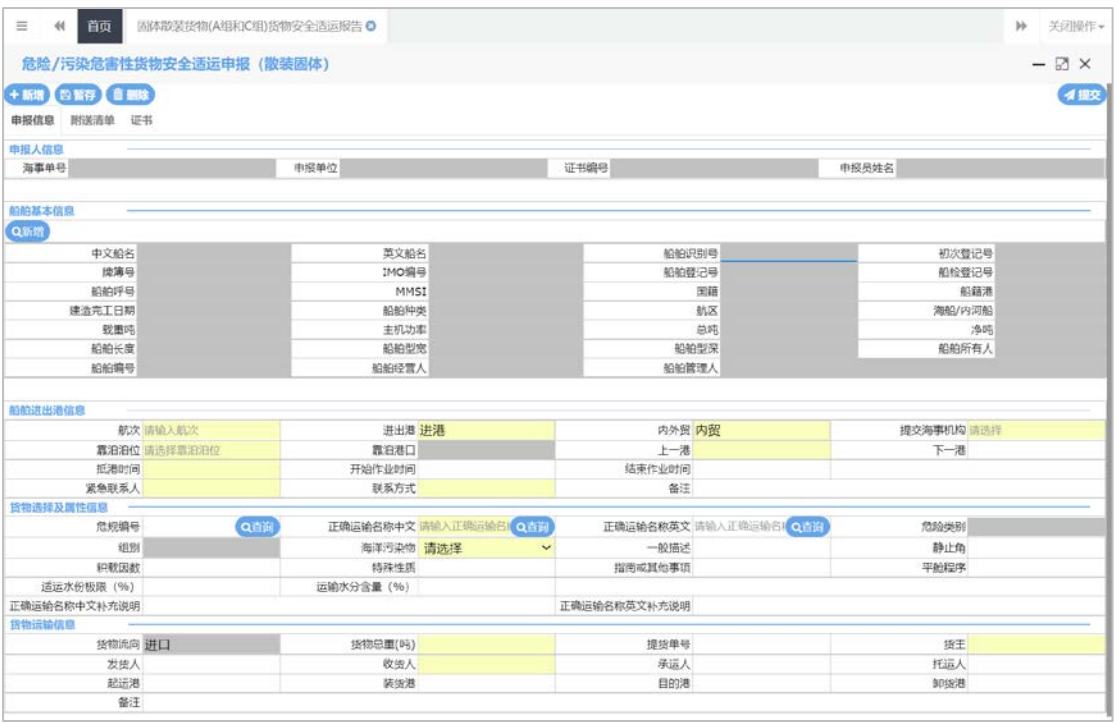

#### 图 固体散装货物(A 组和 C 组)货物安全适运报告新增

#### 字段录入规则:

1)根据"危规编号"、正确运输名称中文、正确运输名称英文,查询固体散装 AC 组货物 信息,反填"危险类别"、"组别",置灰,不可修改;带出"静止角""积载因数",可 修改。"危规编号"、"正确运输名称中文"、"正确运输名称英文"可手动录入进行查询, 系统查询后带出,可以修改,保存或提交时,只能为系统反填的数据。"危规编号"精确查 询, "正确运输名称中文"、"正确运输名称英文"支持模糊查询。危险类别的显示方式参 考危规编号查询到的货物信息列表;

2) 靠泊泊位: 根据所选海事机构带出下拉列表并支持模糊查询, 选择完"提交海事机构" 后再选择"靠泊泊位"时,若选择的机构包含下级机构,则泊位下拉框中会展示所有下级机 构的泊位;靠泊港口;根据泊位自动带,不能修改;

3) "讲出港"选择讲港时,上一港为必填项; 选择出港时,下一港为非必填项;

4) 上一港、下一港、装货港、卸货港、起运港、目的港,扩充了外籍港口,填写提示: 若 您的目标港口不在预设内,请正确输入港口名称,并在下方备注中录入港口国家等信息;

5)货物流向根据进出港返填,进出港选择"进港",货物流向返填"进口"进出港选择"出 港",货物流向返填"出口";置灰,不可修改。

6)进港时,目的港、卸货港根据靠泊港口反填,起运港、装货港根据上一港反填,可手动 选择进行修改;出港时,起运港、装货港根据靠泊港口反填,目的港、卸货港根据下一港反 填,可手动选择进行修改。

7) 其余字段录入规则,同"货报(固体散装)"货物新增"字段录入规则"。

# 附送清单

同货报(包装货物)附送清单上传。

注:所有证明材料均为非必填。

#### 编辑

同"货报(固体散装)"编辑。

# 字段录入规则:

同货报(固体散装)新增"字段录入规则"。

**温馨提示:** 申报单状态为"申报失败"、"暂存"、"待提交"时,可进行"编辑"操作。 申报

同"货报(固体散装)"申报。

#### 删除

参考货报(包装货物)删除。

#### 主动撤回

同"货报(固体散装)"撤回。

# <span id="page-33-0"></span>4.3.2 船舶载运固体散装货物**(A** 组和 **C** 组**)**进出港口报告

## 查询

参见"货报(包装货物)"查询。

#### 查看

参见"货报(包装货物)"查看。

#### 新增

点击"船舶载运固体散装货物(A 组和 C 组)进出港口报告"【新增】按钮;进入"申报 信息"界面,根据录入界面初始化规则初始化空白的界面;

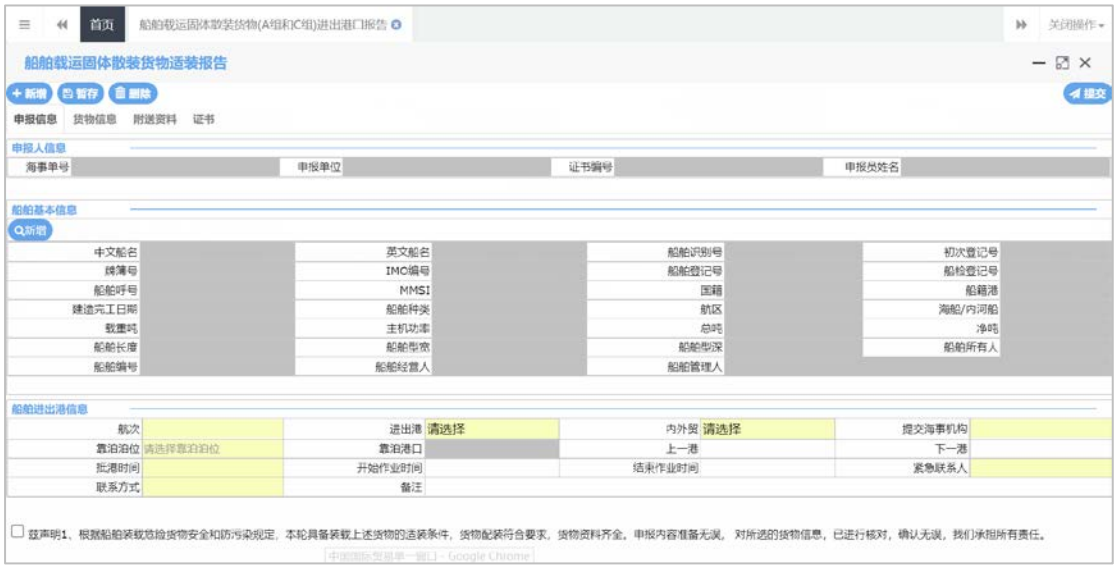

图 船舶载运固体散装货物(A 组和 C 组)进出港口报告新增

## 字段录入规则:

- 1) 根据"危规编号"、正确运输名称中文、正确运输名称英文,查询固体散装 AC 组货物 信息,反填"危险类别"、"组别",置灰,不可修改;"危规编号"、"正确运输名 称中文"、"正确运输名称英文"可手动录入进行查询、系统查询后带出,可以修改; 危险类别的显示方式参考危规编号查询到的货物信息列表;
- 2) 上一港、下一港、装货港、卸货港、起运港、目的港,扩充了外籍港口,填写提示"若 您的目标港口不在预设内,请正确输入港口名称,并在下方备注中录入港口国家等信息;
- 3) 船舶进出港选择"进港"时,货物流向只能选择"进港"和"过境";船舶进出港选择 "出港"时,货物流向只能选择"出港"和"中转";货物流向选择过境时,收货人为 非必填; 货物物流向选择"中转"时, "发货人"设为非必填。
- 4) 进港时,目的港、卸货港根据靠泊港口反填,起运港、装货港根据上一港反填,可手动 选择进行修改;出港时,起运港、装货港根据靠泊港口反填,目的港、卸货港根据下一 港反填,可手动选择进行修改。上一港、下一港、靠泊港口用同一个码表。
- 5) 其余字段录入规则,同"固体散装安全适运报告"新增"字段录入规则"。

#### 附送清单

同货报(包装货物)附送清单上传。

注:所有证明材料均为非必填。

# 编辑

同"散装安全适运报告"编辑。

申报

同"固体散装安全适运报告"申报。

删除

同"固体散装安全适运报告"删除。

撤回

同"固体散装安全适运报告"撤回。

# <span id="page-34-0"></span>4.4 危险货物集装箱装箱证明书

## 查询

参见"货报(包装货物)"查询。

## 查看

点击"危险货物集装箱装箱证明书"菜单,进入危险货物集装箱装箱证明书查询页面; 查询出数据后,在申报单列表勾选需要查看的记录,点击【查看】按钮;进入申报信息页面, 可查看录入的具体数据,如下图

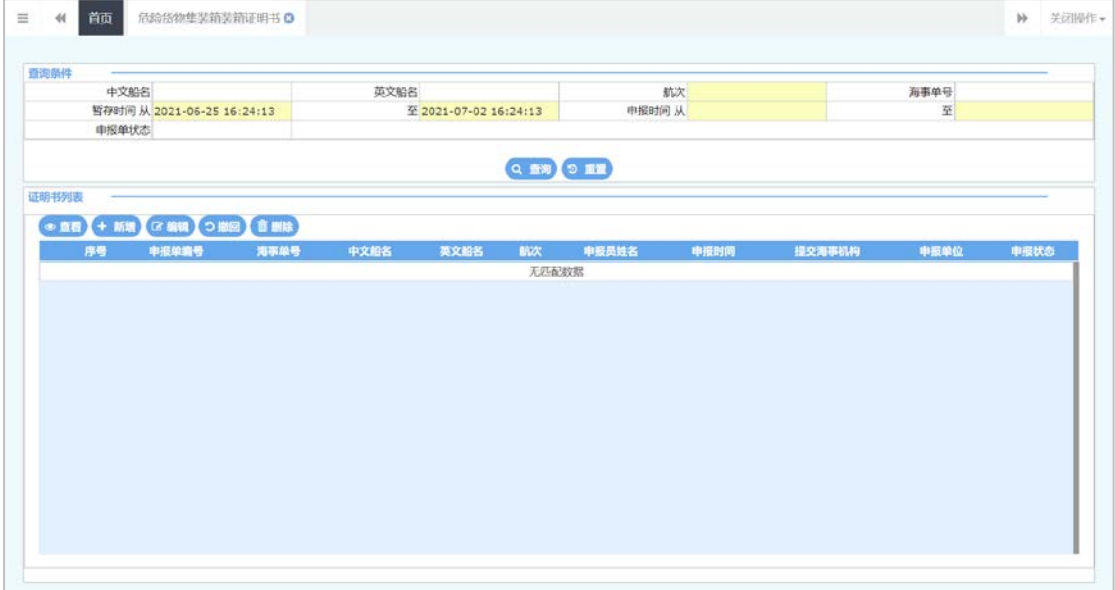

#### 图 固体散装货物(B 组)安全适运报告查看

温馨提示: 允许查看操作的申报状态: 所有状态均允许查看。

#### 新增

点击"危险货物集装箱装箱证明书"【新增】按钮;进入"申报信息"界面,根据录入

界面初始化规则初始化空白的界面;

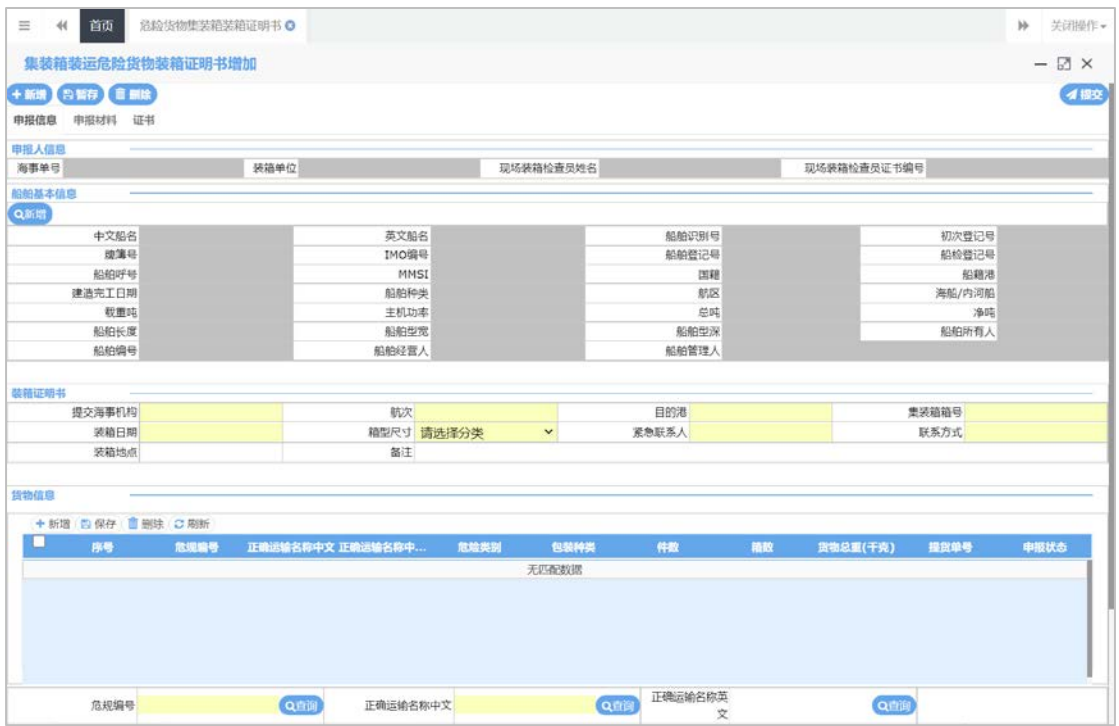

图 危险货物集装箱装箱证明书新增

#### 字段录入规则:

- 1) 根据"危规编号"、正确运输名称中文、正确运输名称英文,只查询集装箱危险货 物信息; "危险类别"和"包装类"置灰, 根据查询后选择的货物信息反填, 不可 修改: "危规编号"、"正确运输名称中文"、"正确运输名称英文"查询后根据 选择的货物信息反填,其余字段录入规则同货报(包装货物)新增。危险类别的显 示方式参考危规编号查询到的货物信息列表。
- 2) 目的港,扩充了外籍港口,填写提示"若您的目标港口不在预设内,请正确输入港 口名称,并在下方备注中录入港口国家等信息。"
- 3) 装箱照片: 上传文件格式不满足要求需提示"只允许上传照片", 允许 jpg、png 的照片,每一类只能上传一张,超出数量限制,需提示"只允许上传一张照片"。

## 附送清单

同货报(包装货物)附送清单上传。

注:装箱前、中、后照片均为非必填。

## 编辑

同"固体散装安全适运报告"编辑。

#### 申报

同"固体散装安全适运报告"申报。

申报前需要校验: "中文船名、航次、集装箱箱号"相同的申报单不得重复提交, "中 文船名+航次+集装箱箱号"是组合唯一,只能申报一次;若不满足规则,点击【保存】或【申 报】时需提示"同一艘船、同一航次、同一集装箱的证明书不允许多个检查员填报,无法重 复添加!"

**温馨提示:**保存或申报时,校验是否添加货物信息,若无,提示"请添加货物信息"。 删除

同"固体散装安全适运报告"删除。

## 撤回

同"固体散装安全适运报告"撤回。

# <span id="page-36-0"></span>4.5 船舶在港口水域外申请从事内河危险货物过驳作业或者海上散装

# 液体污染危害性货物过驳作业审批

## 查询

参考货报(包装货物)查询。

注意:只有当前操作员身份是否是液货过驳作业申请申报人员,才可以查询到相关数据。 查看

同"船报(散装液体)货物"查看。

#### 新增

点击"船舶在港口水域外申请从事内河危险货物过驳作业或者海上散装液体污染危害性 货物过驳作业审批"【新增】按钮;进入"申报信息"界面,根据录入界面初始化规则初始 化空白的界面;

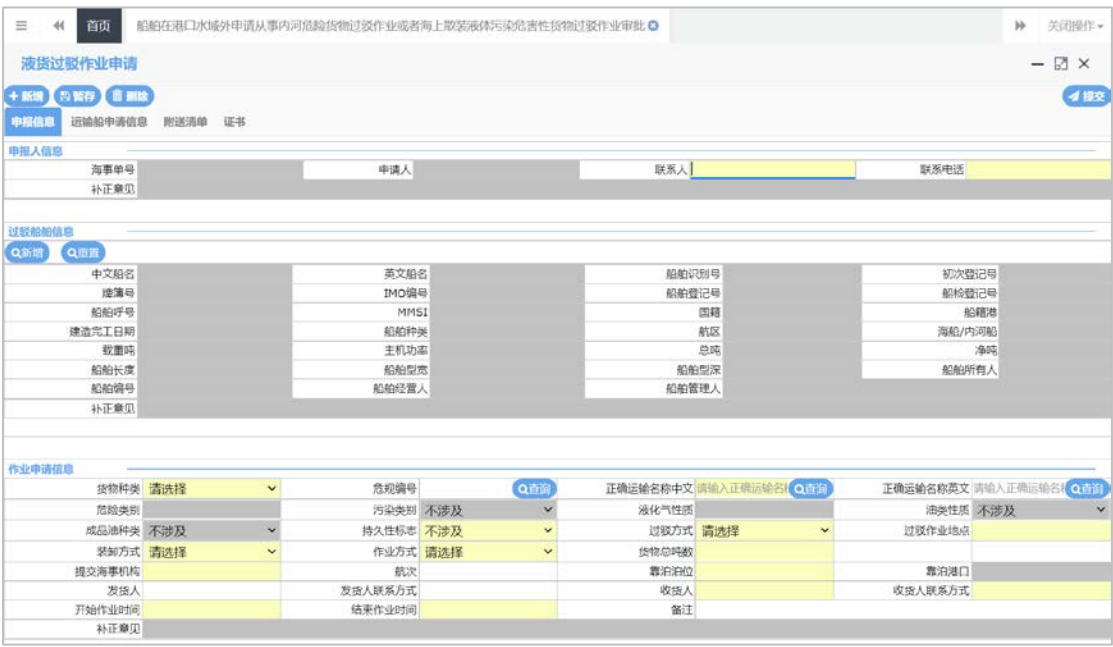

图 船舶在港口水域外申请从事内河危险货物过驳作业或者海上散装液体污染危害性货物过

#### 驳作业审批新增

#### 字段录入规则:

- 1) 选择装/卸载船舶、过驳船舶不能为空;过驳船舶仅能添加一条船,且必须有一条。 装卸载船信息可添加多条,不可与过驳船信息重复,若重复,给出提示"添加船舶 不可与过驳船舶重复"。 (根据船舶编号判断过驳船和装卸载船信息是否重复。)
- 2) 装卸方式选择"卸船"时,显示"装载船信息",作业申请信息列表的"发货人" 和"发货人联系方式"必填;选择"装船"时,显示"卸载船信息",作业申请信 息列表的"收货人"和"收货人联系方式"必填。
- 3) "危规编号"、"正确运输名称中文"、"正确运输名称英文"系统查询后带出;
- 4) 货物种类选择"散装化学品",根据"危规编号"、正确运输名称中文、正确运输 名称英文,查询散装化学品货物信息,返填"危险类别"、"污染类别",置灰; "油类性质"、"成分油分类""液化气性质"返填"不涉及",置灰。灰掉"持 久性标志";危险类别的显示方式参考危规编号杳询到的货物信息列表。
- 5) 货物种类选择"散装液化气",根据"危规编号"、正确运输名称中文、正确运输 名称英文,查询散装液化气货物信息,返填"危险类别"、"液化气性质", 置 灰: "油类性质"、"成分油分类"、"污染类别"自动返填"不涉及", 置灰。 灰掉"持久性标志";
- 6) 货物种类选择散装油类时,根据"危规编号"、正确运输名称中文、正确运输名称 英文,杳询散装油类货物信息,返填"危险类别"、"油类性质"、"成分油分类", 置灰。"污染类别"、"液化气性质"自动返填"不涉及";持久性标志为必填项;
- 7) 装/卸载船信息列表中的"作业数量(吨)=每条装/卸载船的过驳次数\*单次载运数 量(吨)"。
- 8) 申报人:个人账号显示申报员姓名,法人账户显示企业名称。
- 9) 提交海事机构: 下拉列表支持模糊查询: 靠泊泊位: 根据所选海事机构带出下拉列 表并支持模糊查询,当提交海事机构选择直属海事机构时,下拉列表显示直属海事 机构和分支海事机构下的泊位。
- 10) 附件材料:"防油污作业证书、适航证书、适装证书",置为选填项;"危险品清 单或积载图"可在"其他材料"处上传。

#### 附送清单

同货报(包装货物)附送清单上传。

注:其中"拟过驳作业点水域概况和环境状况可行性论证材料"、"过驳作业方案、己 制定保障措施和应急预案的证明材料,包括经论证的限制作业的条件"、"作业单位对参与 过驳人员的培训证明"均为必填项,其他证明材料为非必填项。

#### 编辑

点击左侧"船舶在港口水域外申请从事内河危险货物过驳作业或者海上散装液体污染危 害性货物过驳作业审批"菜单,进入查询页面,在申报单列表选中一条记录,点击申报单列 表上方的【编辑】按钮,进入"申报信息"页面,回填该申报单已填写数据,允许用户进 行编辑,。

#### 字段录入规则:

同"液货过驳作业申请"新增"字段录入规则"。

#### 申报

在申报信息界面录入数据完成后,点击界面上方的【提交】,系统会判断需上传的附件 是否均已成功上传,若均已上传成功,弹出提示框"请确认是否提交信息准确,承诺提交材 料与原件一致",点击"是",继续申报:点击"否",取消申报,可讲入"申报信息"页 面进行勾选承诺后继续申报。若有附件未成功上传,则弹出提示"请在附件上传成功后申报!" 温馨提示: 申报单状态为"申报失败"、"暂存"、"待提交", 可点击"提交"。

#### 补正

同"船报(散装液体)货物"补正。

#### 取消

参考船报(散装液体)取消。

#### 删除

参考船报(散装液体)删除。

#### 重新申报

进入液货过驳作业申请查询页面,在申报单列表勾选一条状态为"不予受理"的记录, 点击【重新申报】按钮,复制原来申报单的数据生成新的申报单,可对新生成的申报单进行 编辑和更改。

温馨提示: 申报单状态为"不予受理"状态,可操作"重新申报"按钮。

# <span id="page-38-0"></span>4.6 身份信息验证

新用户登录,点击左侧"身份验证"菜单,进入身份验证界面,根据登录用户信息,返 填统一社会信用代码或申报员身份证号,点击【身份验证】按钮,从海事返回 "身份验证 信息",不可修改,点击【两员验证】按钮,从海事返填验证信息至界面录入框,不可修改。 如下图。

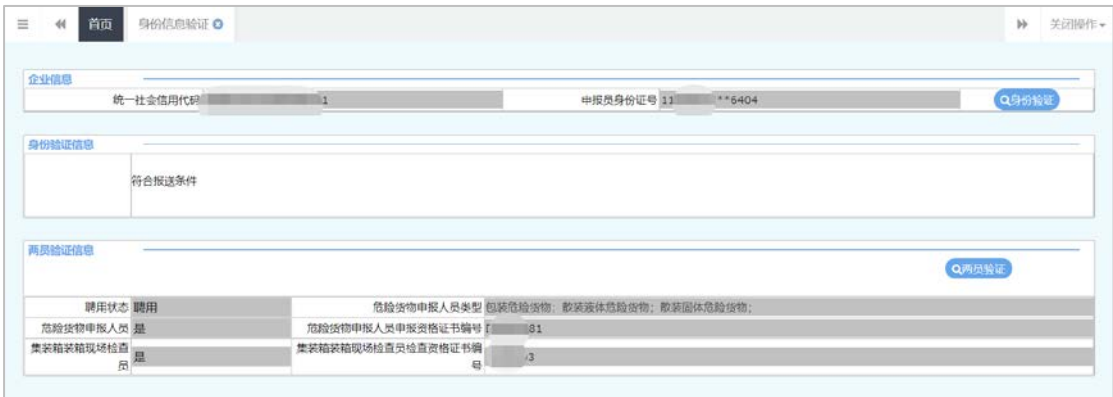

## 字段录入规则:

1)身份验证信息、两员验证信息,由系统返填,不可修改。

2)两员包括:危险货物申报人员、集装箱装箱现场检查员。

3)危险货物申报人员类型包括:包装危险货物、散装固体危险货物、散装液体危险货物。